# KÄYTTÄJÄN OHJE

# Sikarekisteri teurastamoille ja välittäjille

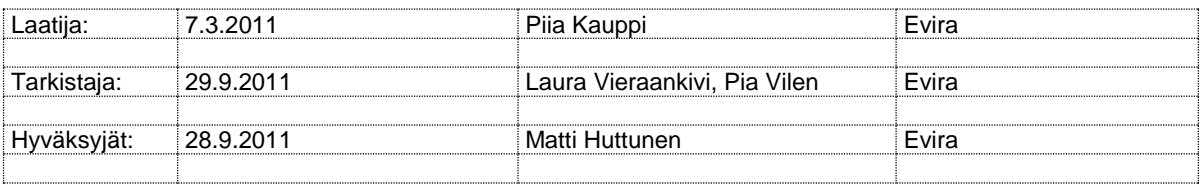

DOKUMENTIN MUUTOSHISTORIA

**Huom.** Muutoshistoriaan kirjataan vain päätösten pohjalta tehdyt muutokset, ei työversioita.

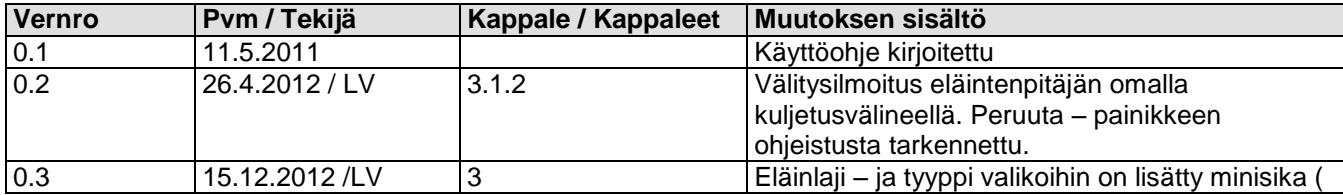

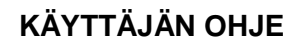

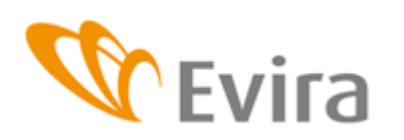

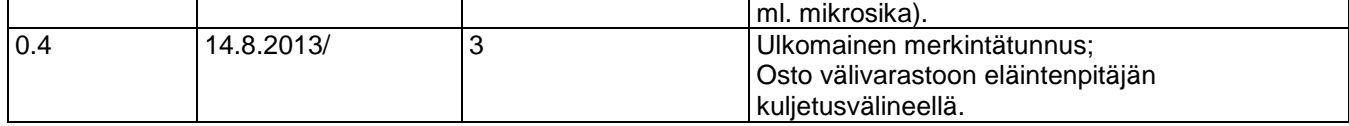

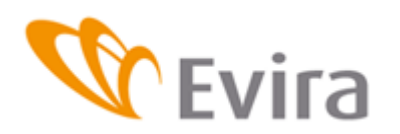

# **SISÄLLYSLUETTELO**

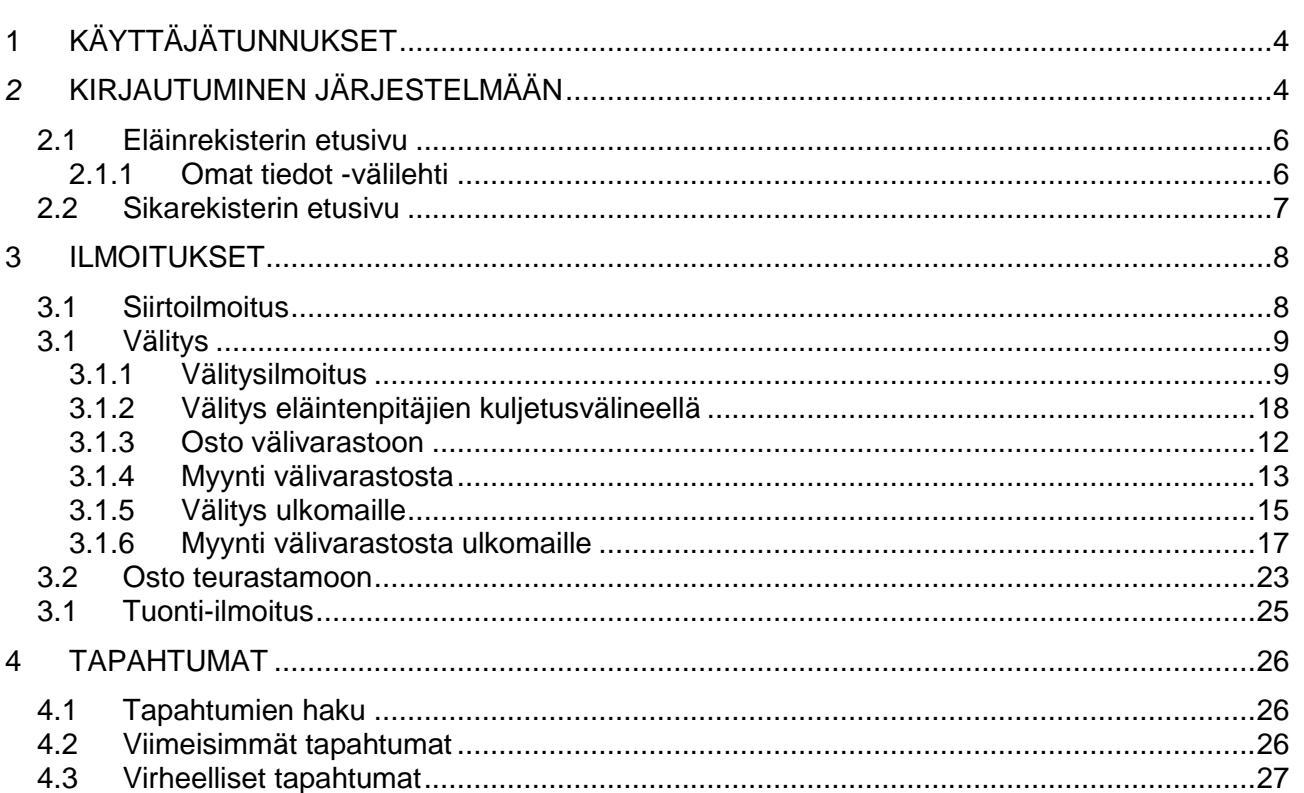

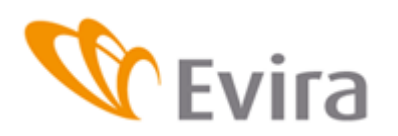

# <span id="page-3-0"></span>**1 KÄYTTÄJÄTUNNUKSET**

Käyttäjätunnukset ja avainlukulistat haetaan Evirasta. Palautusosoite löytyy käyttöoikeushakemuksesta. Evira voi avata lukkiutuneet käyttäjätunnukset tai vaihtaa salasanan tai avainlukulistan.

# <span id="page-3-1"></span>*2* **KIRJAUTUMINEN JÄRJESTELMÄÄN**

Sovellukseen pääsee kirjautumaan Eviran internetsivulla olevan linkin kautta tai kirjoittamalla selaimeen osoite: https://niemi.mmm.fi/elain

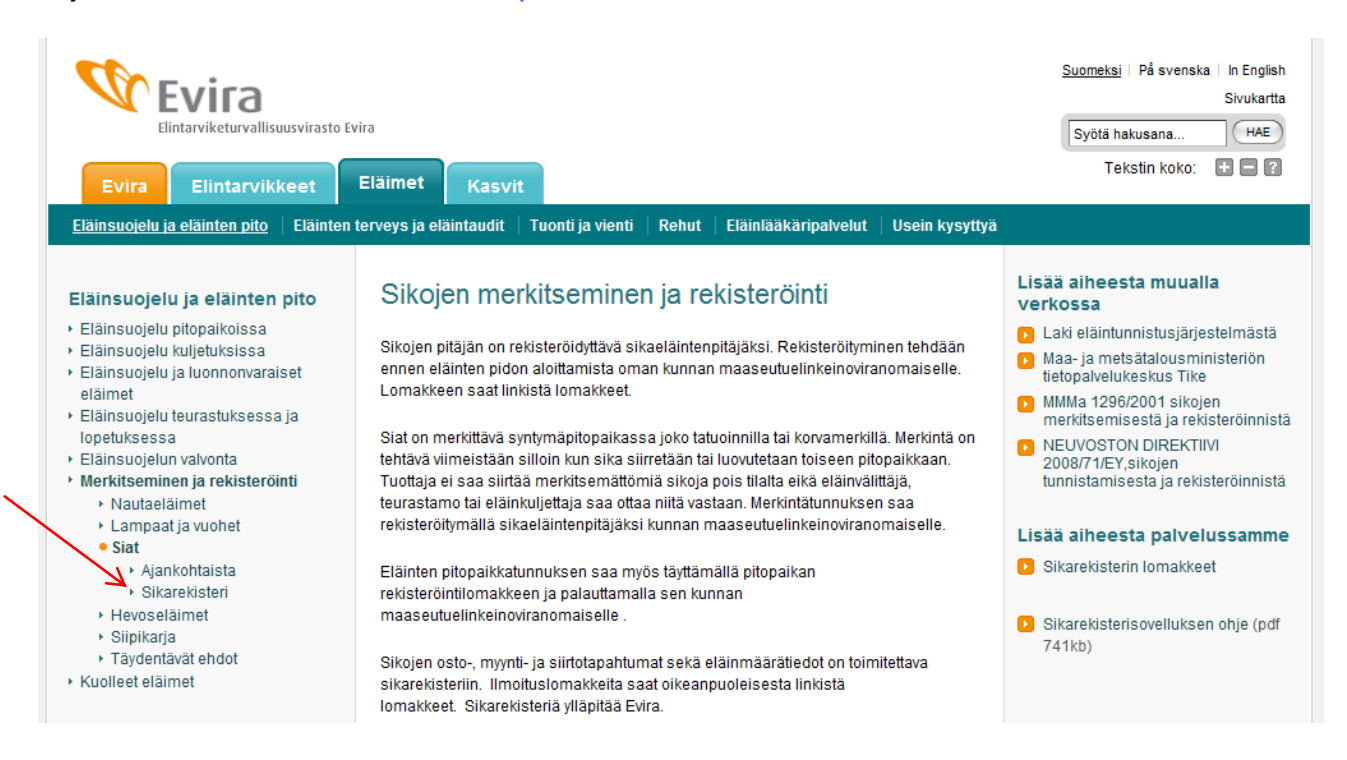

Riippuen siitä mikä selain käyttäjällä on koneellaan, saattaa järjestelmä vaatia varmentamaan sivun turvallisuuden

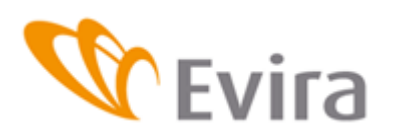

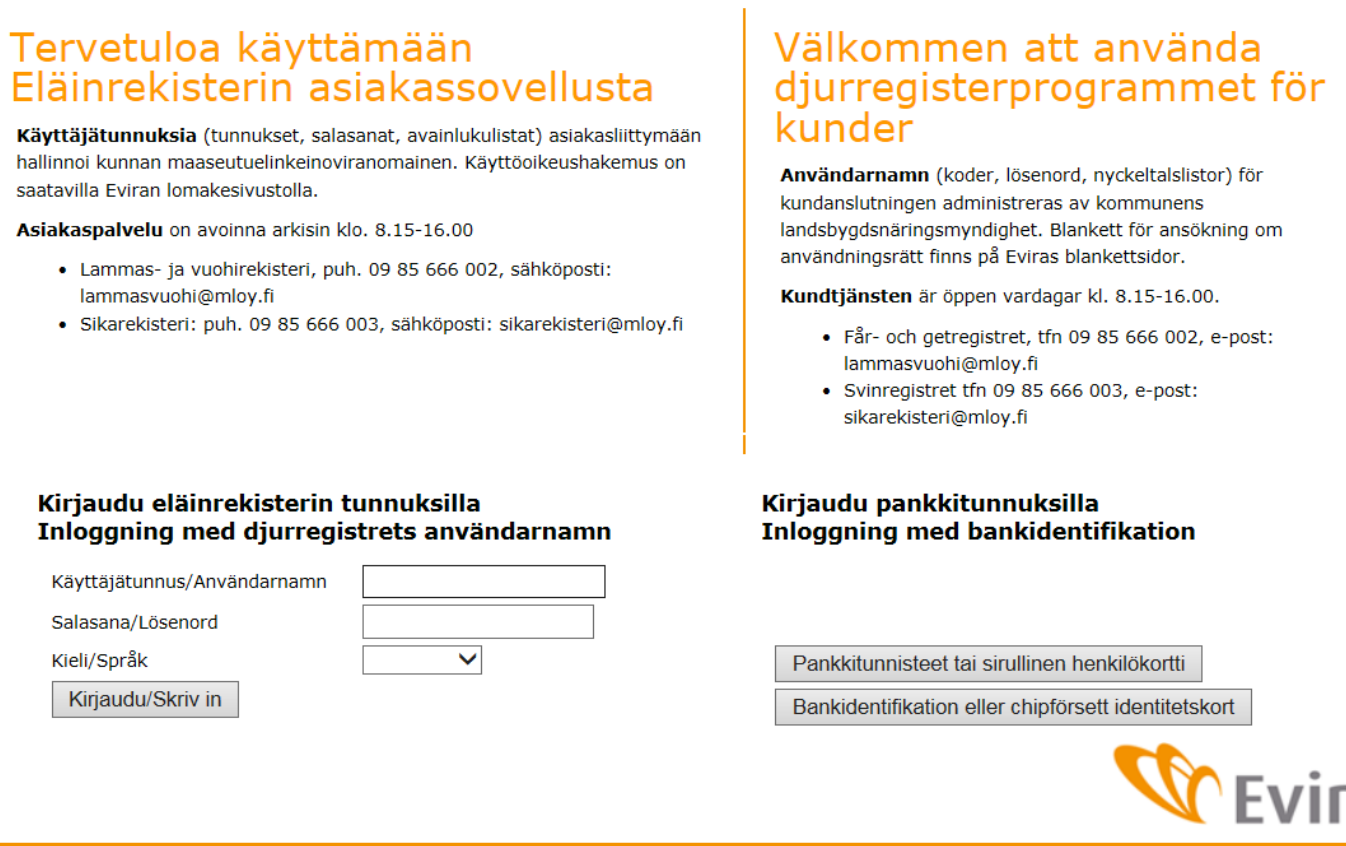

Evirasta saatu käyttäjätunnus ja salasana kirjoitetaan niille varattuihin kenttiin. Isoilla ja pienillä kirjaimilla on merkitys. Käyttäjätunnus lukittuu mikäli tehdään monta epäonnistunutta kirjautumista tai salasana on vanhentunut. Evira voi uudestaan aktivoida tunnuksen.

Syötetään avainluku avainlukulistalta.

I

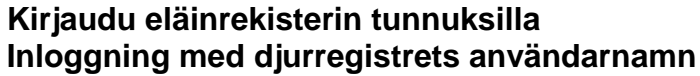

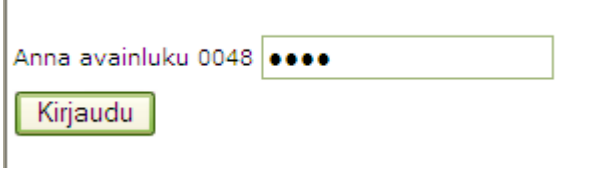

Mikäli tässä vaiheessa kirj3utuminen epäonnistuu, sovellus saattaa olla tilapäisesti poissa käytöstä. Mikäli tilanne jatkuu seuraavana päivänä ottakaa yhteyttä Asiakaspalveluun puh. 09 85666009.

Eläinrekisterinäytöllä valitaan käytettävän teurastamon tunnus sekä eläinlajin rekisteri, johon mennään katsomaan tai tekemään muutoksia joko yläkulmasta tai alareunan siirry-kohdasta. Jos teurastamolla useampia välittäjätunnuksia niin silloin valitaan tunnus jolle ilmoituksia tehdään. Alkunäytöltä pääsee myös Eviran sivuille tiedotteisiin, yhteystietoihin jne.

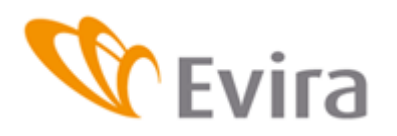

# <span id="page-5-0"></span>**2.1 Eläinrekisterin etusivu**

Eläinrekisterin etusivulla näkyvät välittäjän/teurastamon tiedot, erilaisia tiedotteita ja linkkejä. Sikarekisteriin siirrytään joko yläkulman sikarekisteri- välilehdeltä tai Sikarekisteriin linkistä ikkunan vasemmasta alalaidasta

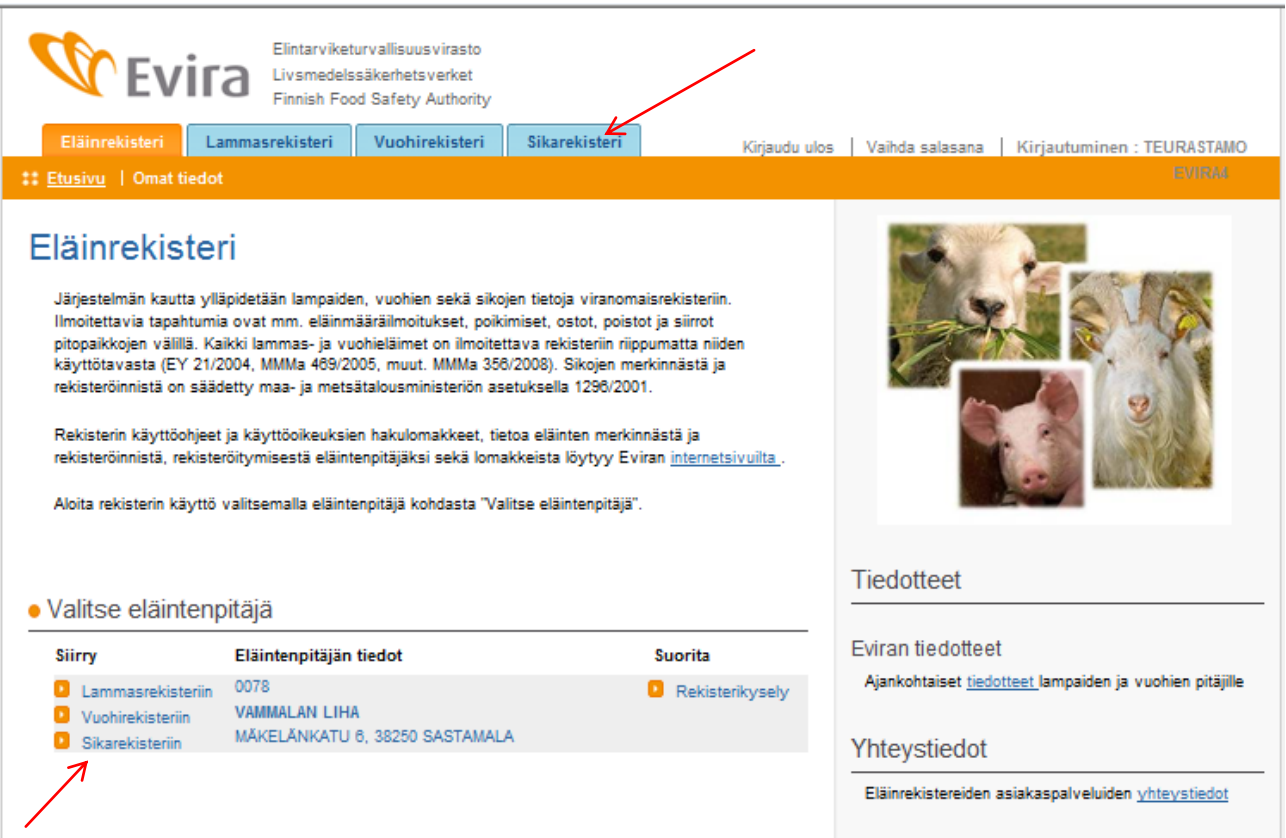

# **2.1.1 Omat tiedot -välilehti**

<span id="page-5-1"></span>Omat tiedot välilehdellä näytetään välittäjän/teurastamon tiedot ja pitopaikkojen tiedot. Tietoja päivittää Evira.

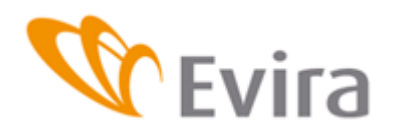

# **KÄYTTÄJÄN OHJE**

Sikarekisteri

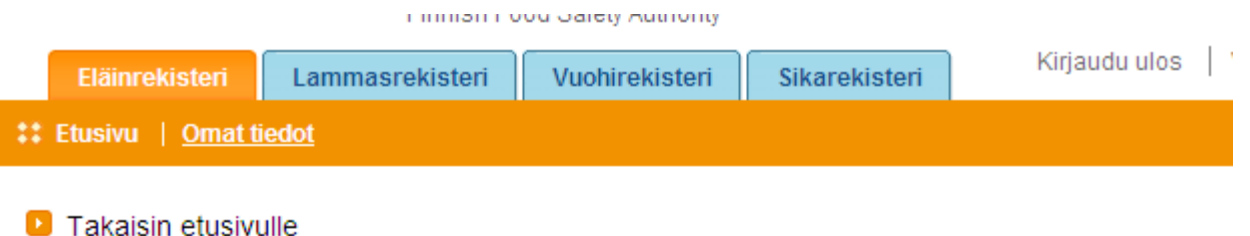

Sivulla esitettävät tiedot voidaan korjata ajantasalle kunnan maaseutuelinkeinoviranomaisen avustuksella.

# Valitun eläintenpitäjän tiedot

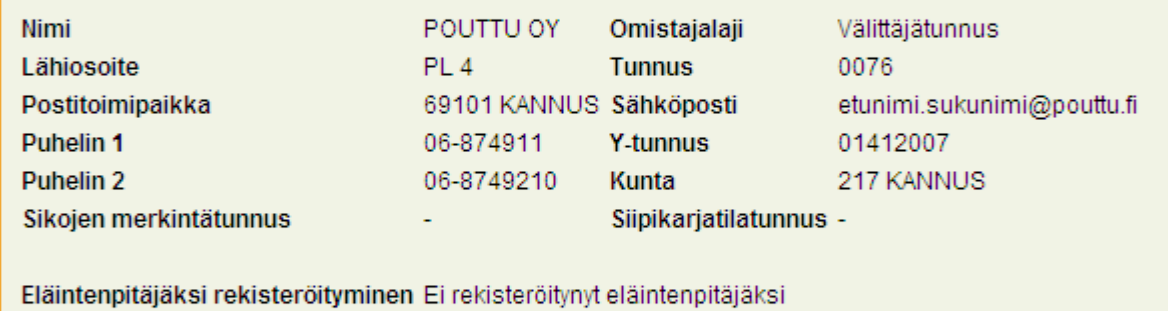

# Eläintenpitäjän pitopaikat

#### Pitopaikan FI000006196478 tiedot

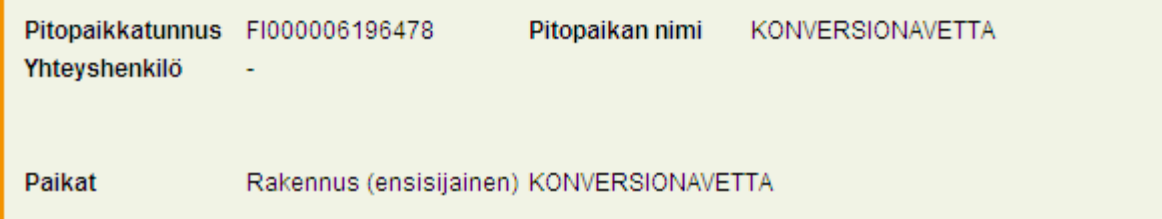

# <span id="page-6-0"></span>**2.2 Sikarekisterin etusivu**

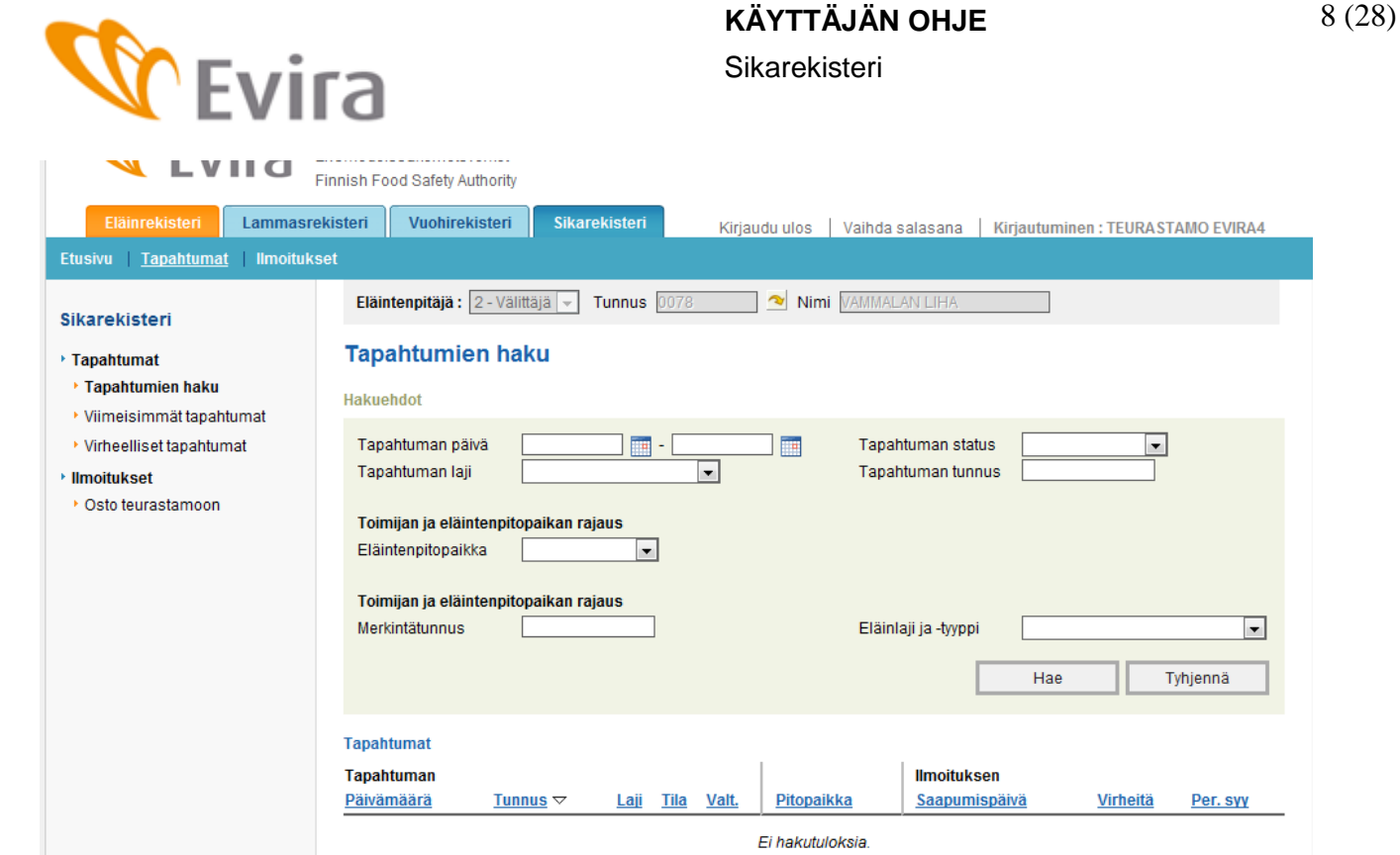

**KÄYTTÄJÄN OHJE**

Oikeassa laidassa löytyy ilmoitusvalikko sekä erilaiset tapahtumien haut. Voit valita valikosta ilmoituksen, jota haluat tehdä. Teurastamoilla näkyy ilmoituksissa vain osto teurastamoon ilmoitus. Välittäjällä näkyy siirto ja välitys ilmoitus.

# <span id="page-7-0"></span>**3 ILMOITUKSET**

Ilmoituksen tiedot

# <span id="page-7-1"></span>**3.1 Siirtoilmoitus**

Siirtoilmoitus tallennetaan, kun sikoja siirretään pitopaikasta toiseen haltijuuden vaihtumatta. Syötä ensin poistopitopaikka alasvetovalikosta tai valitse valikosta muu pitopaikka ellei pitopaikkatunnusta ole listalla ja täytä poistopitopaikka sille varattuun kenttään. Valitse poistopäivä kalenterista tai kirjoita päivämäärä kenttää. Sikojen pitopaikasta voi täyttää lähtö kellonajan, tämä tieto ei ole pakollinen.

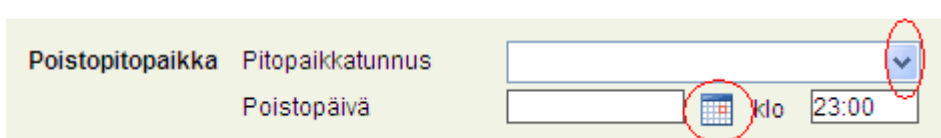

Valitse tulopitopaikka alasvetovalikosta tai valitse valikosta muu pitopaikka ja täytä tulopitopaikka sille varattuun kenttään.

Valitse tulopäivä kalenterista ja täytä sikojen pitopaikkaan tuloaika.

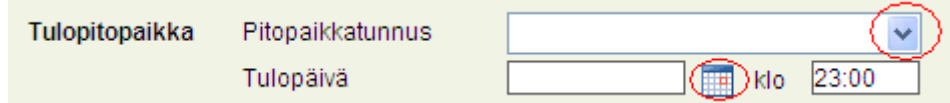

Tarvittaessa voit syöttää lisätieto-kenttään haluamaasi tekstiä.

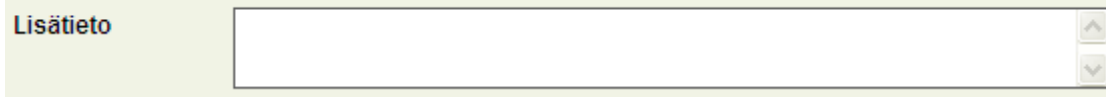

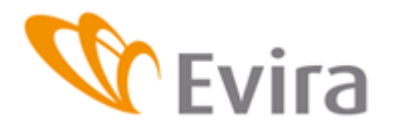

Valitse valikosta siirrettyjen sikojen eläinlaji sekä tyyppi, täytetään sikaryhmän merkintätunnus (valikossa oletuksena on kotimainen, silloin kun kyseessä on ulkomainen merkintätunnus, saadaan se valittua alasvetovalikosta.) ja lukumäärätieto niille varattuihin kenttiin ja lopuksi tallennetaan ilmoitus painamalla Tallenna-painiketta.

Peruuta-painikkeella voit tyhjentää tallentamattoman tapahtuman tiedot.

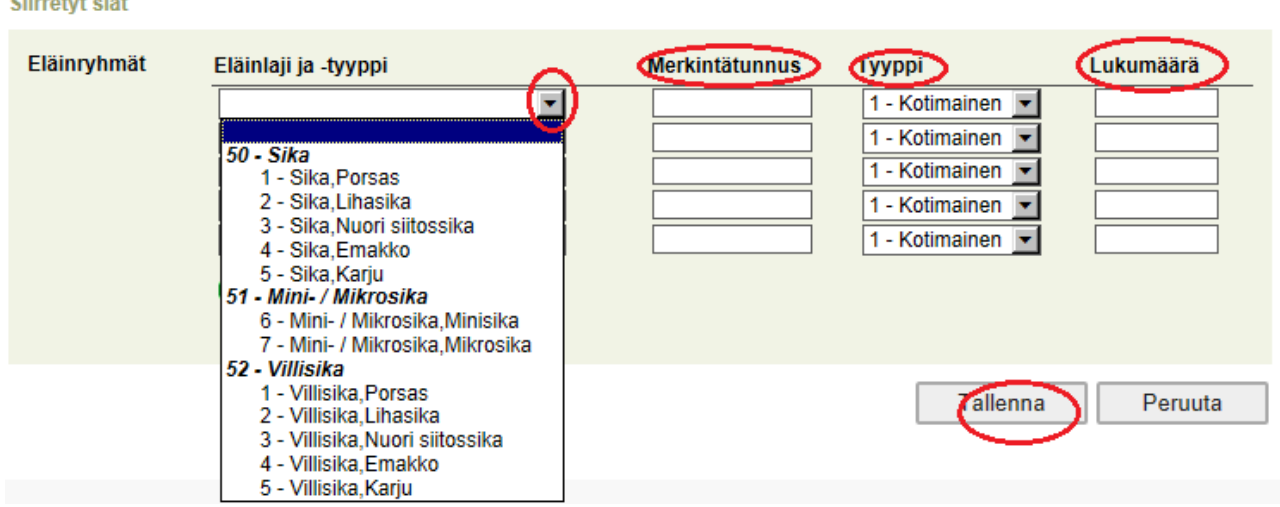

Tallennettua tapahtumaa voi muokata niin että korjataan haluttu kohta ilmoituksesta ja painetaan Tallenna muutos- painiketta. Mikäli tapahtuma halutaan perua kokonaisuudessaan, paina Peruuta tapahtuma- painiketta.

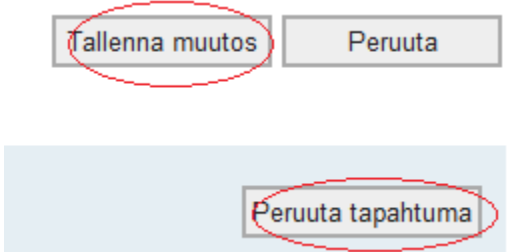

# <span id="page-8-1"></span><span id="page-8-0"></span>**3.1 Välitys**

**3.1.1 Välitysilmoitus**

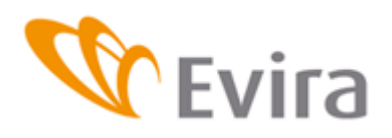

#### Ilmoituksen tiedot

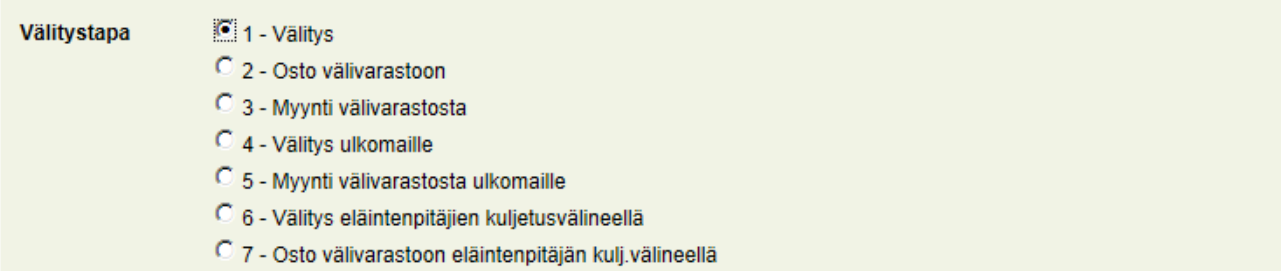

#### Valitse välitystavaksi välitys.

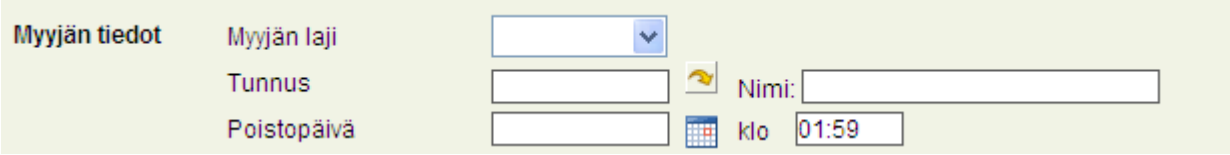

Täytä myyjän tiedot.

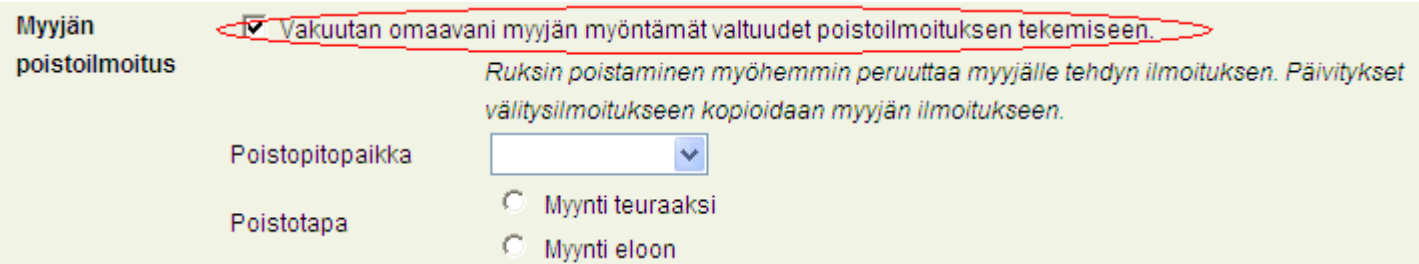

Jos myyjä on valtuuttanut välittäjän tekemään poistoilmoituksen puolestaan, laita rasti myyjän poistoilmoitus-kohtaan, niin poistoilmoituksen tiedot aukeavat.

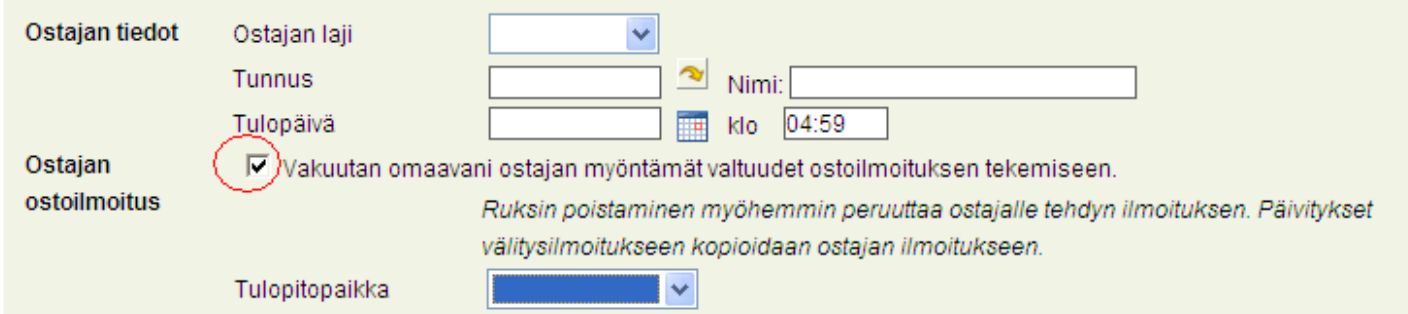

Jos ostaja on valtuuttanut välittäjän tekemään ostoilmoituksen puolestaan, laita rasti ostajan ostoilmoitus-kohtaan, niin ostoilmoituksen tiedot aukeavat.

Täytä rekisterinumeron tyyppi, rekisterinumero sekä kuormakirjan numero. Ohjelma tarkistaa, löytyykö rekisterinumero rekisteröityneenä eläinkuljetusvälineeksi. Lisätieto- kenttään voi kirjoittaa lisätietoa tapahtumasta.

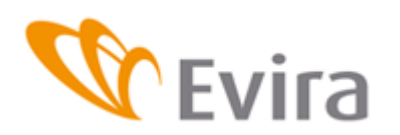

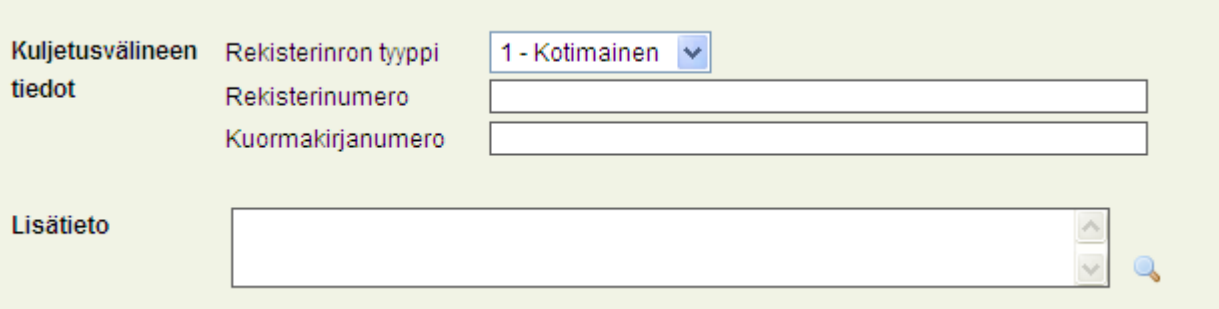

Valitse valikosta välitettyjen sikojen eläinlaji sekä tyyppi, täytä ryhmän merkintätunnus ja lukumäärä niille varattuihin kenttiin.

#### Välitetyt siat

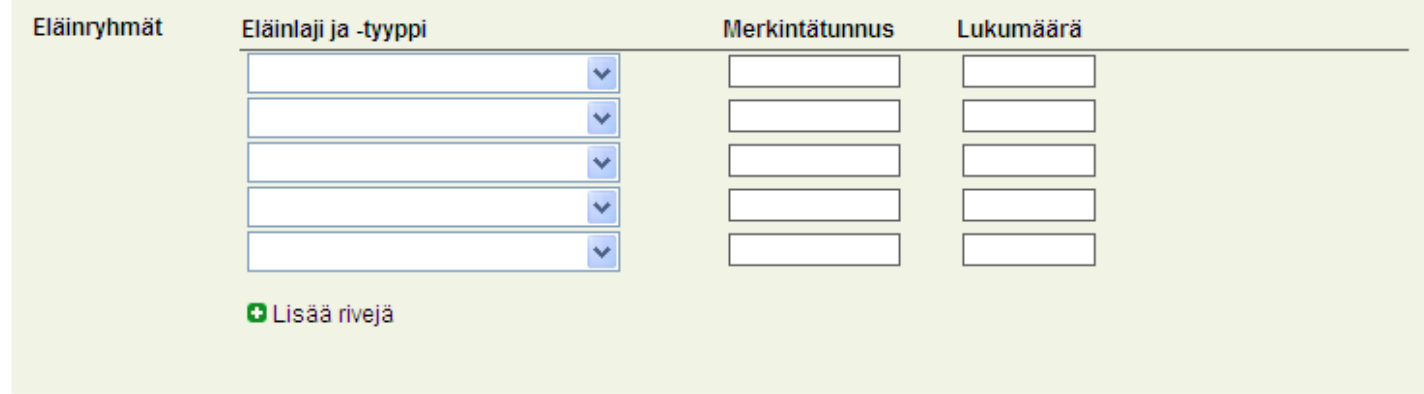

#### Välityksessä kuolleet siat

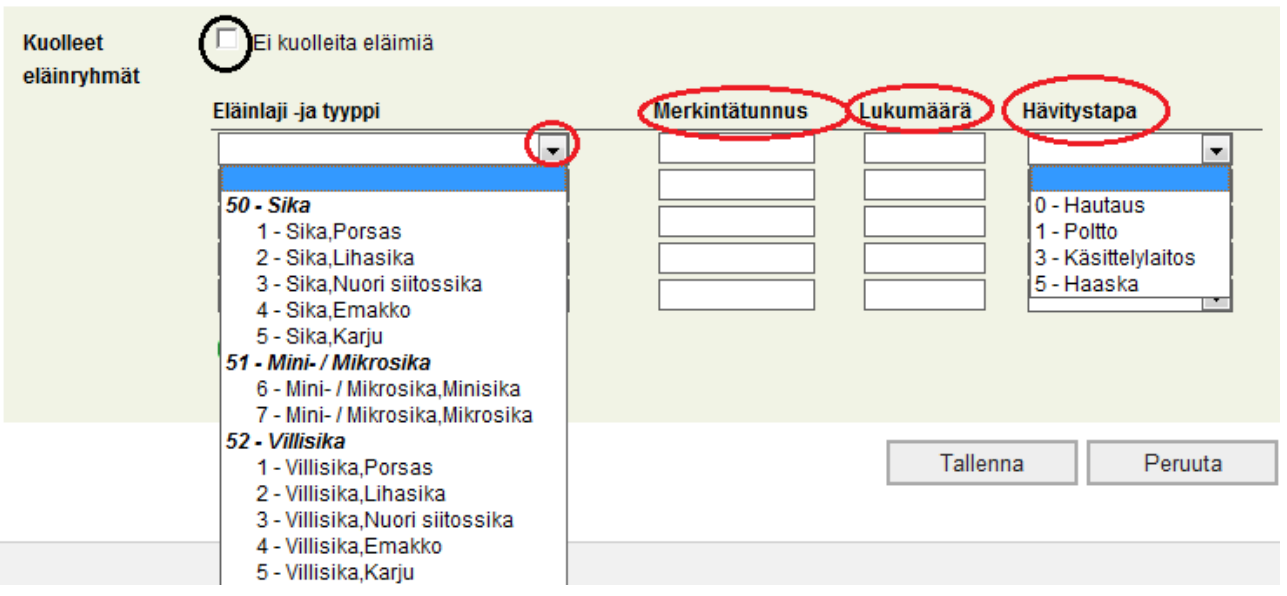

Valittavissa on ruksi `ei kuolleita eläimiä` , jos välityksen aikana ei ole kuollut lainkaan sikoja. Eläintyyppi ja kuolinsyy sekä sikojen hävitystapa löytyvät alasvetovalikoista.

Tapahtuma tallennetaan Tallenna-painikkeesta. Peruuta -painikkeella voit tyhjentää tallentamattoman tapahtuman tiedot (peruuta – painikkeen toiminta on selostettu sivulla 8 ). Näistä vaihtoehdoista täytyy valita toinen vaihtoehto.

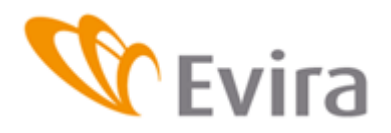

### **3.1.2 Osto välivarastoon**

<span id="page-11-0"></span>Osto välivarastoon tarkoittaa että välittäjä ostaa siat johonkin pitopaikkaan (sikalaan) jossa siat ovat useamman vuorokauden, kunnes ne myydään eteenpäin myynti välivarastosta ilmoituksella.<br>Ilmoituksen tiedot

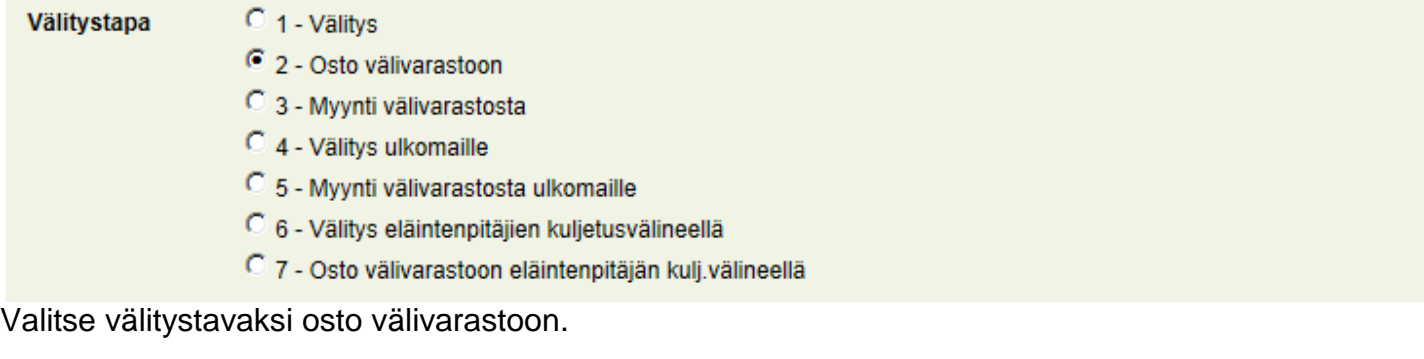

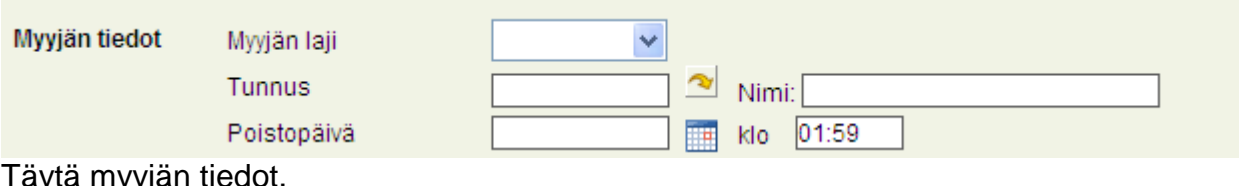

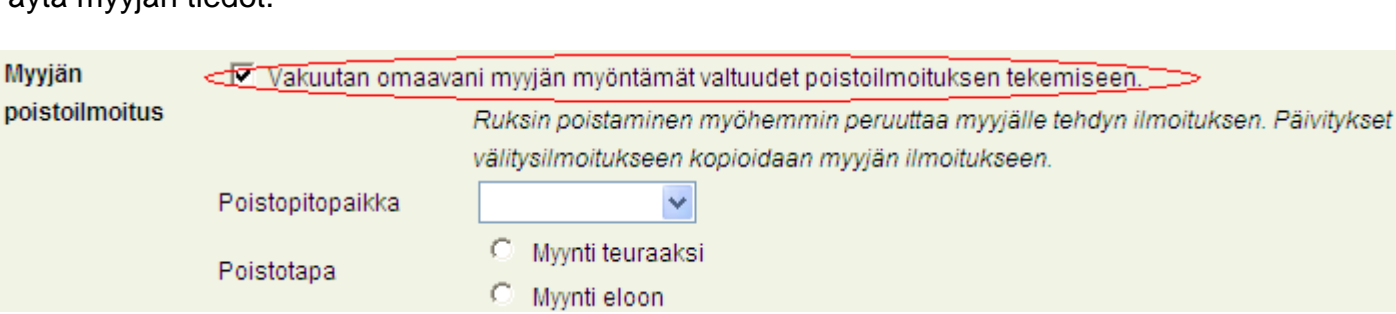

Jos myyjä on valtuuttanut välittäjän tekemään poistoilmoituksen puolestaan, laita rasti myyjän poistoilmoitus-kohtaan, niin poistoilmoituksen tiedot aukeavat. Valitse alasvetovalikosta poistopitopakka sekä poistotapa.

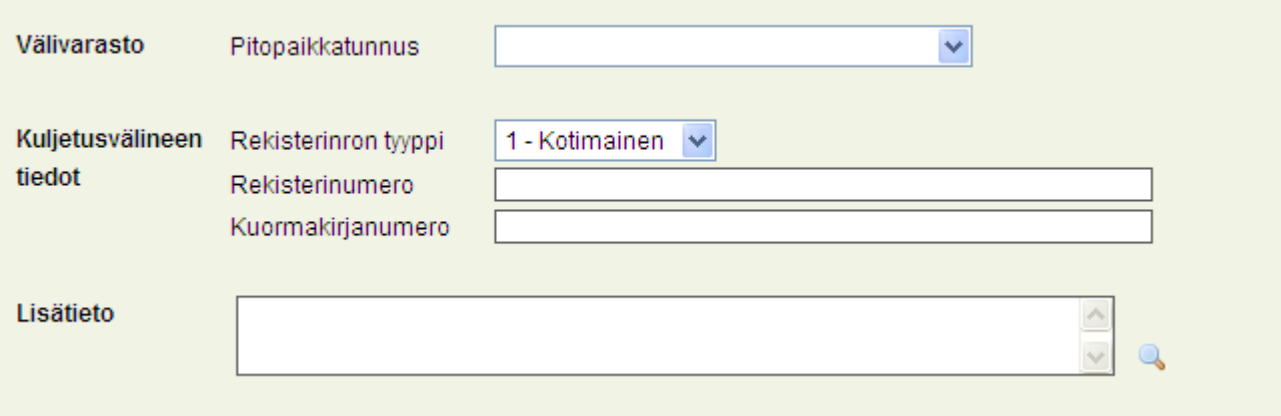

Täytä rekisterinumeron tyyppi,

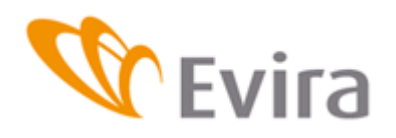

#### Välitetyt siat

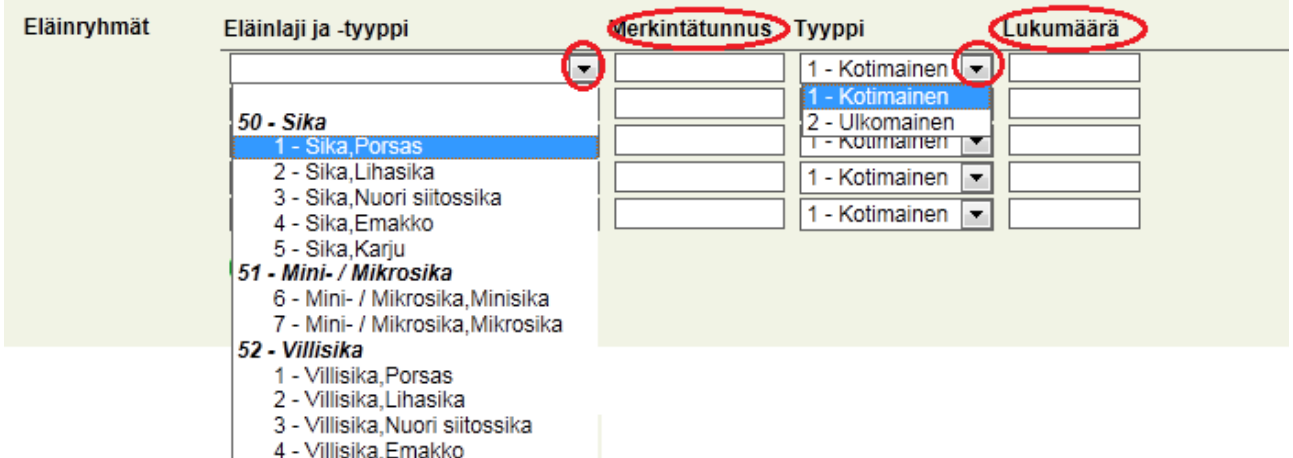

5 - Villisika, Karju

 $\mathbb{R}$ 

Valitse valikosta välitettyjen sikojen eläinlaji sekä tyyppi, täytä ryhmän merkintätunnus ja lukumäärä niille varattuihin kenttiin.

Välityksessä kuolleet siat

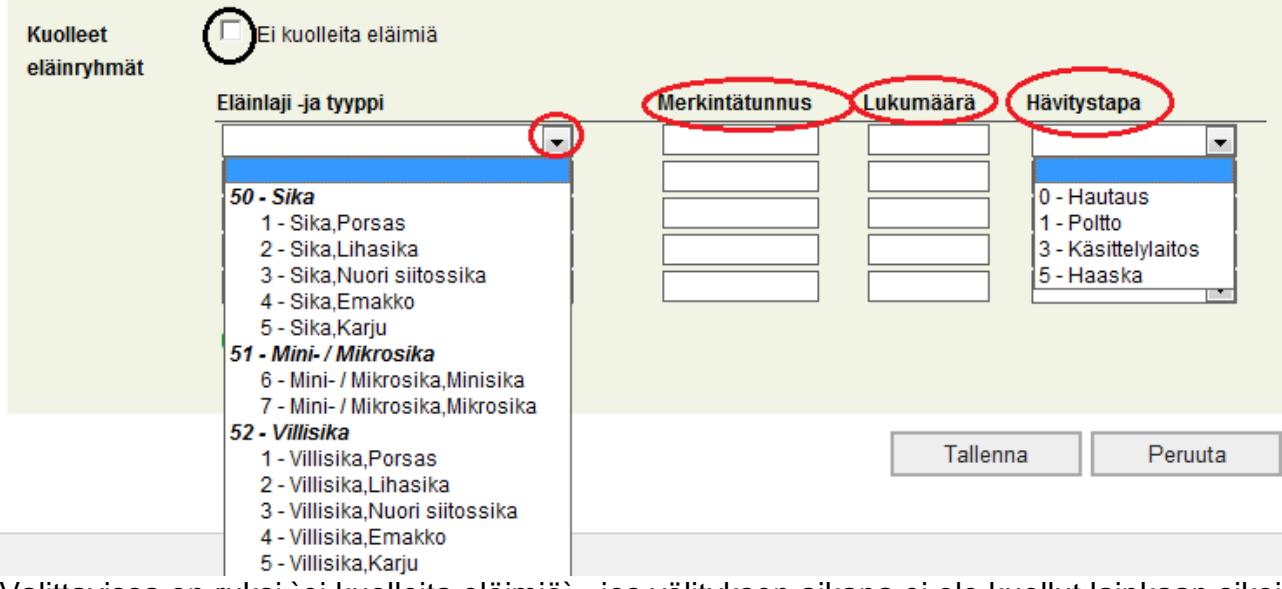

Valittavissa on ruksi `ei kuolleita eläimiä`, jos välityksen aikana ei ole kuollut lainkaan sikoja. Eläintyyppi ja kuolinsyy sekä sikojen hävitystapa löytyvät alasvetovalikoista.

Tapahtuma tallennetaan Tallenna-painikkeesta. Peruuta – painikkeella voit tyhjentää tallentamattoman tapahtuman tiedot (peruuta – painikkeen toiminta on selostettu sivulla 8 ).

# **3.1.3 Myynti välivarastosta**

<span id="page-12-0"></span>Myynti välivarasta tarkoittaa että välittäjä myy siat välivarastosta seuraavalle omistajalle myynti välivarastosta -ilmoituksella.

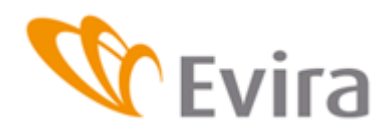

#### **Ilmoituksen tiedot**

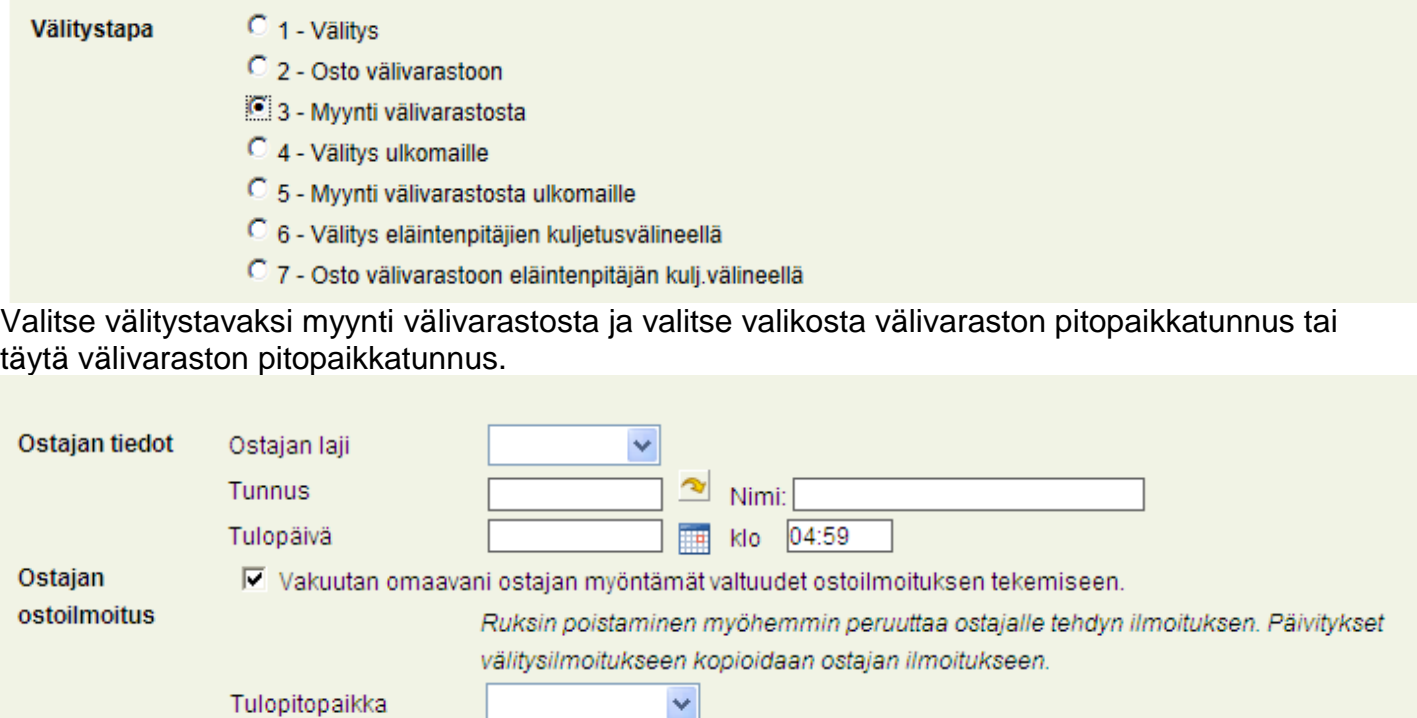

Täytä ostajan tiedot. Jos ostaja on valtuuttanut välittäjän tekemään ostoilmoituksen puolestaan, laita rasti ostajan ostoilmoitus-kohtaan, niin ostoilmoituksen tiedot aukeavat. Valitse alasvetovalikosta tulopitopaikka.

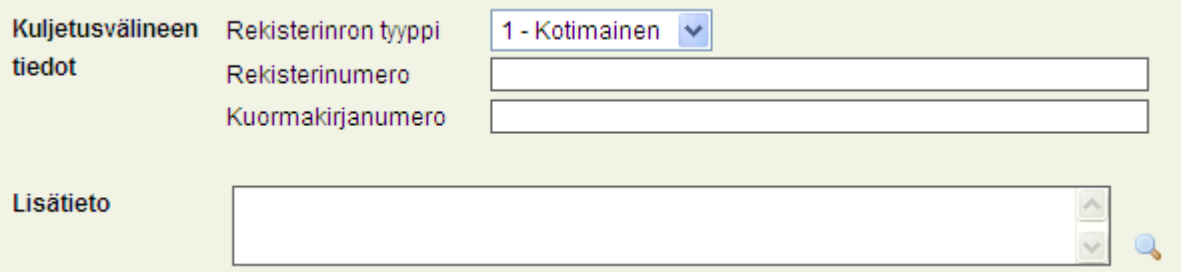

Täytä rekisterinumeron tyyppi, rekisterinumero sekä kuormakirjan numero. Ohjelma tarkistaa, löytyykö rekisterinumero rekisteröityneenä eläinkuljetusvälineeksi. Lisätieto- kenttään voi kirjoittaa lisätietoa tapahtumasta. Lisätietoja voi kirjoittaa tarvittaessa.

#### Välitetyt siat

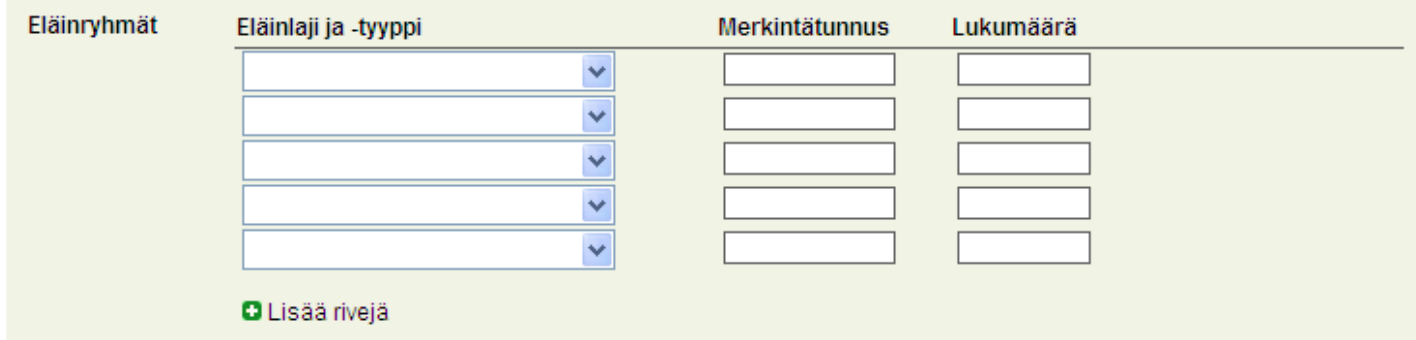

Valitse valikosta välitettyjen sikojen eläinlaji sekä tyyppi, täytä ryhmän merkintätunnus ja lukumäärä niille varattuihin kenttiin.

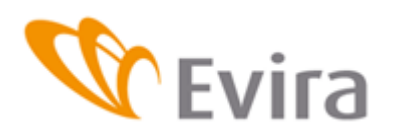

#### Välityksessä kuolleet siat

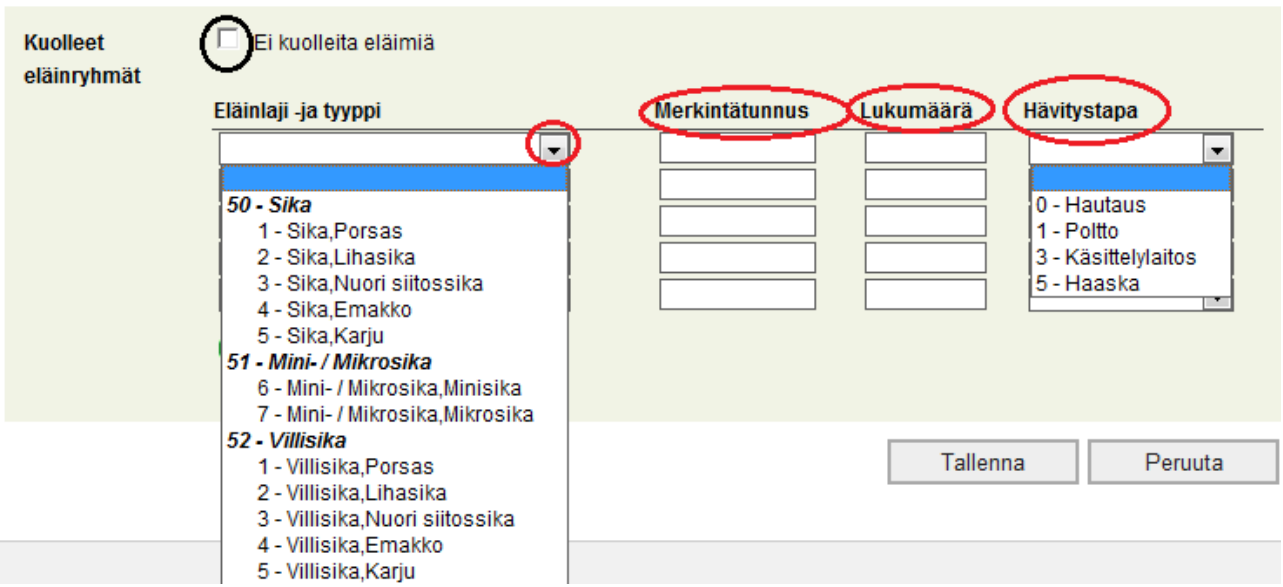

Valittavissa on ruksi `ei kuolleita eläimiä` , jos välityksen aikana ei ole kuollut sikoja. Eläintyyppi ja kuolinsyy sekä sikojen hävitystapa löytyvät alasvetovalikoista. Kuolleet eläimet ilmoitetaan eläintyypeittäin.

Tapahtuma tallennetaan Tallenna-painikkeesta. Peruuta – painikkeella voit tyhjentää tallentamattoman tapahtuman tiedot (peruuta – painikkeen toiminta on selostettu sivulla 8 ).

# **3.1.4 Välitys ulkomaille**

<span id="page-14-0"></span>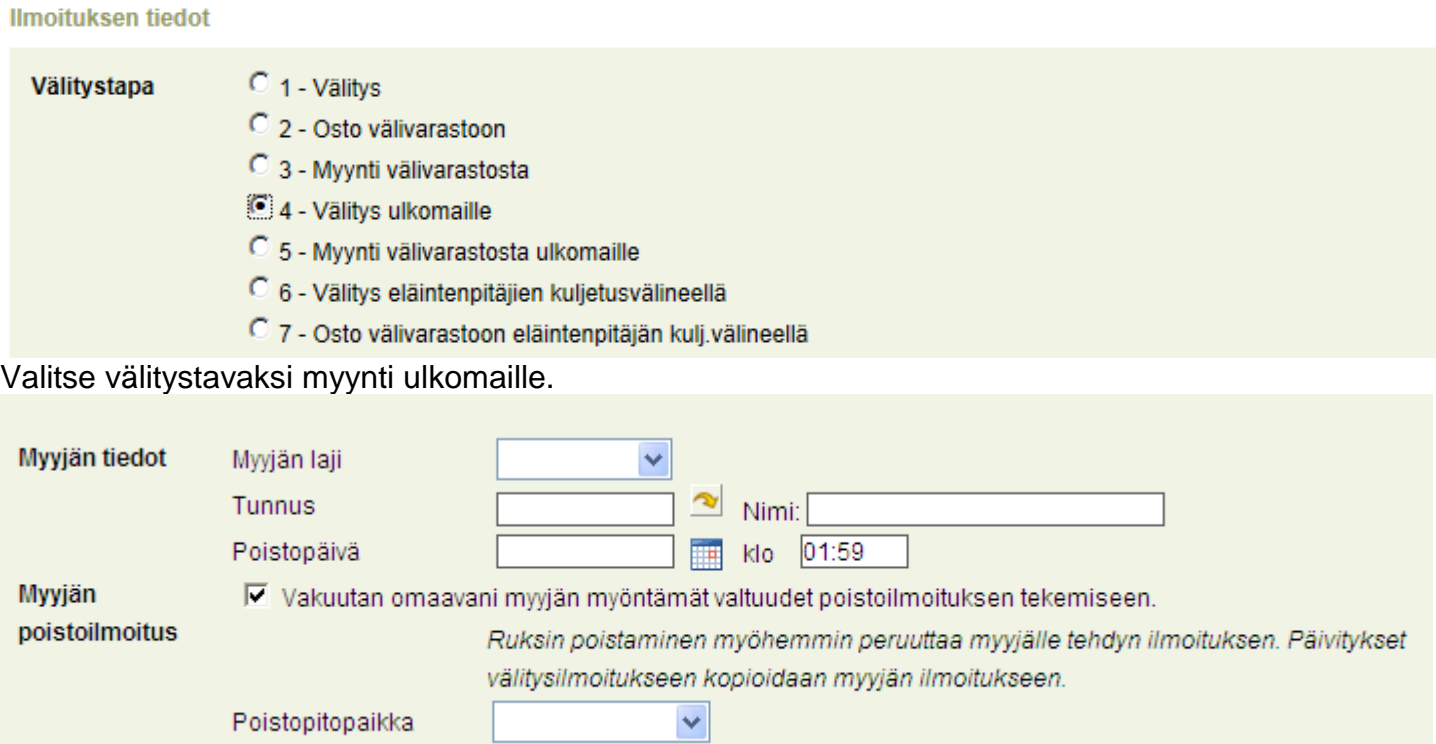

Täytä myyjän tiedot. Jos myyjä on valtuuttanut välittäjän tekemään poistoilmoituksen puolestaan, laita rasti myyjän poistoilmoitus-kohtaan, niin poistoilmoituksen tiedot aukeavat. Valitse alasvetovalikosta poistopitopaikka sekä poistotapa.

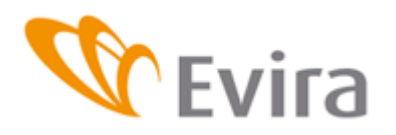

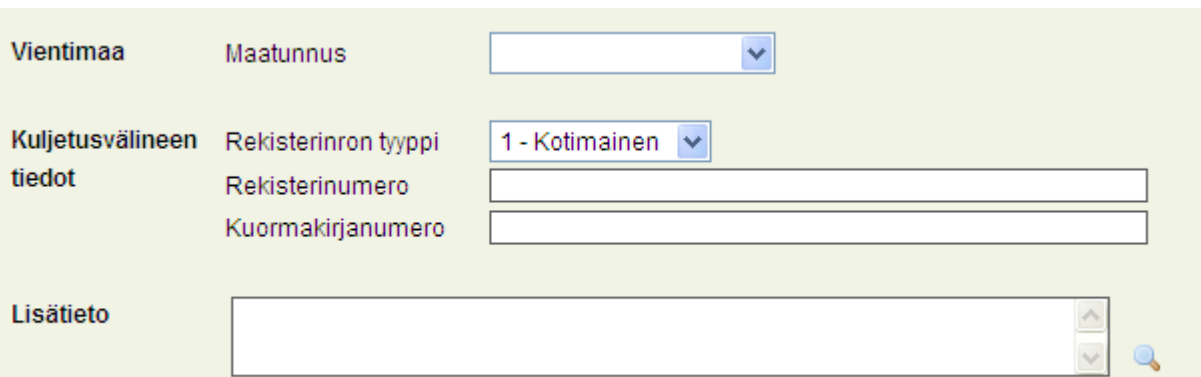

Valitse valikosta vientimaa. Täytä rekisterinumeron tyyppi, rekisterinumero sekä kuormakirjan numero. Ohjelma tarkistaa, löytyykö rekisterinumero rekisteröityneenä eläinkuljetusvälineeksi. Mikäli ei ole, tulee ottaa yhteyttä Aluehallintovirastoon kuljetusvälineen rekisteröimiseksi. Lisätietokenttään voi kirjoittaa lisätietoa tapahtumasta. Lisätietoja voi kirjoittaa tarvittaessa.

#### Välitetyt siat

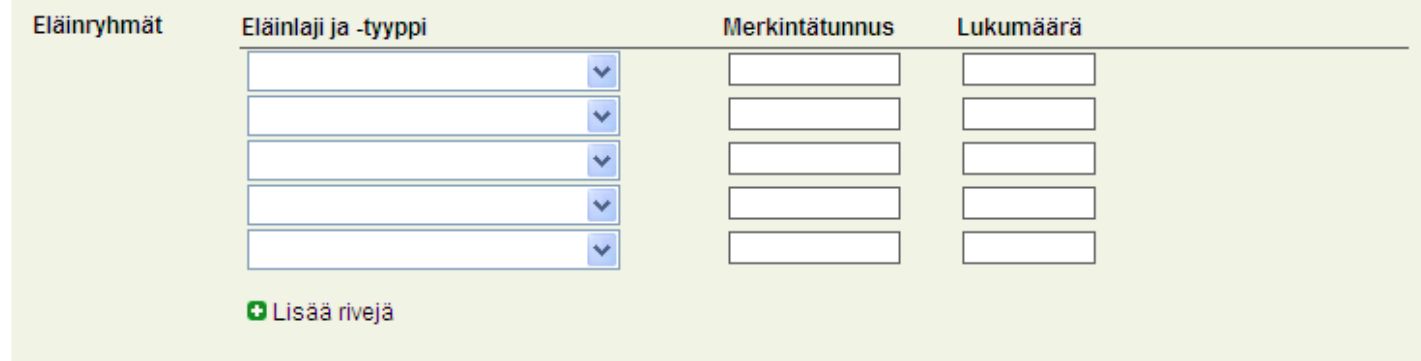

Valitse valikosta välitettyjen sikojen eläinlaji sekä tyyppi, täytä ryhmän merkintätunnus ja lukumäärä niille varattuihin kenttiin.

#### Välityksessä kuolleet siat

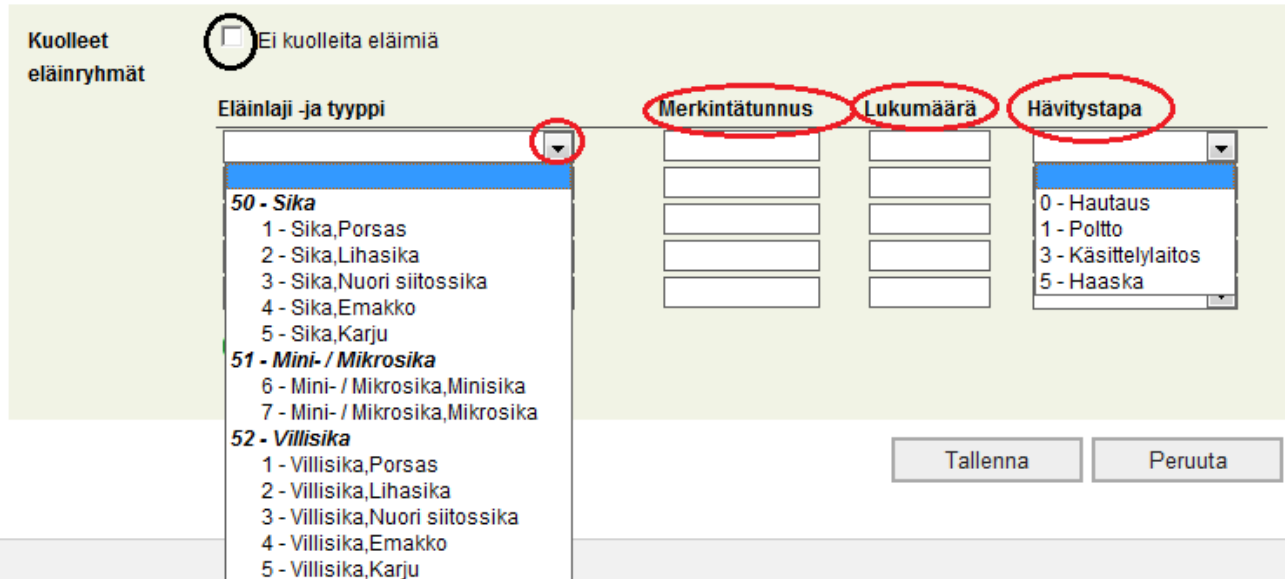

Valittavissa on ruksi `ei kuolleita eläimiä`, jos välityksen aikana ei ole kuollut sikoja. Eläintyyppi ja kuolinsyy sekä sikojen hävitystapa löytyvät alasvetovalikoista. Kuolleet eläimet ilmoitetaan eläintyypeittäin.

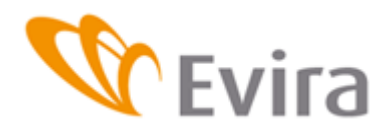

Tapahtuma tallennetaanTallenna -painikkeesta. Voit myös peruuttaa tapahtuman Peruutapainikkeesta, jolloin palataan tyhjälle ilmoitukselle tallentamatta ilmoitusta (peruuta – painikkeen toiminta on selostettu sivulla 8 ). Kirjoitetut tiedot hävitetään

# **3.1.5 Myynti välivarastosta ulkomaille**

<span id="page-16-0"></span>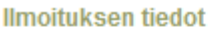

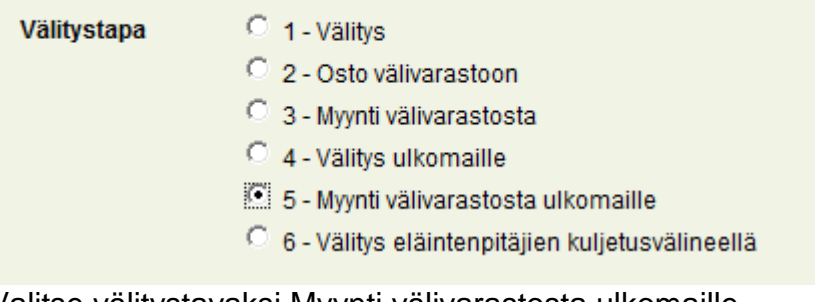

Valitse välitystavaksi Myynti välivarastosta ulkomaille.

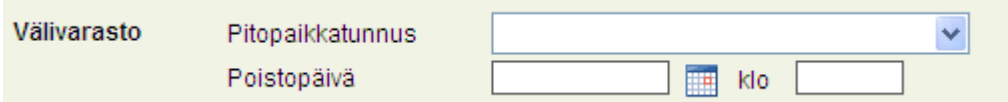

Valitse valikosta pitopaikkatunnus tai syötä tunnus käsin. Hae kalenterista Poistopäivä ja täytä tarvittaessa kellonaika.

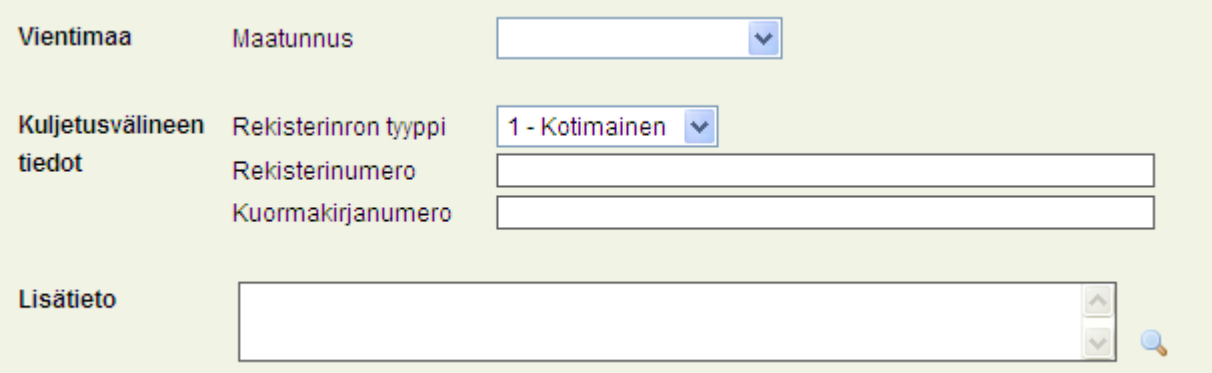

Valitse valikosta vientimaa. Täytä rekisterinumeron tyyppi, rekisterinumero sekä kuormakirjan numero. Ohjelma tarkistaa, löytyykö rekisterinumero rekisteröityneenä eläinkuljetusvälineeksi. Lisätieto- kenttään voi kirjoittaa lisätietoa tapahtumasta. Lisätietoja voi kirjoittaa tarvittaessa.

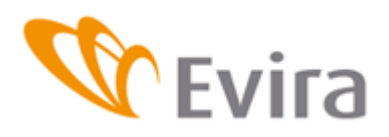

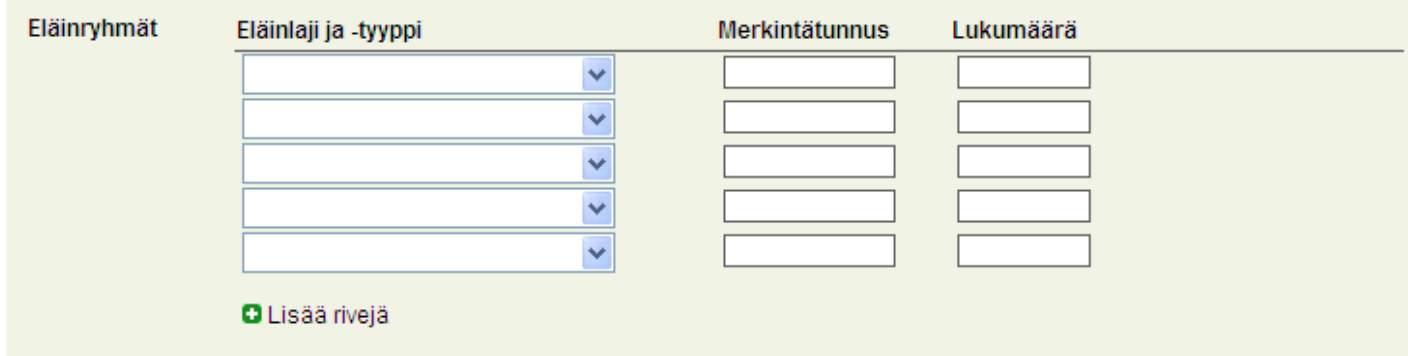

Valitse valikosta välitettyjen sikojen eläinlaji sekä tyyppi, täytä ryhmän merkintätunnus ja lukumäärä niille varattuihin kenttiin.

Välityksessä kuolleet siat

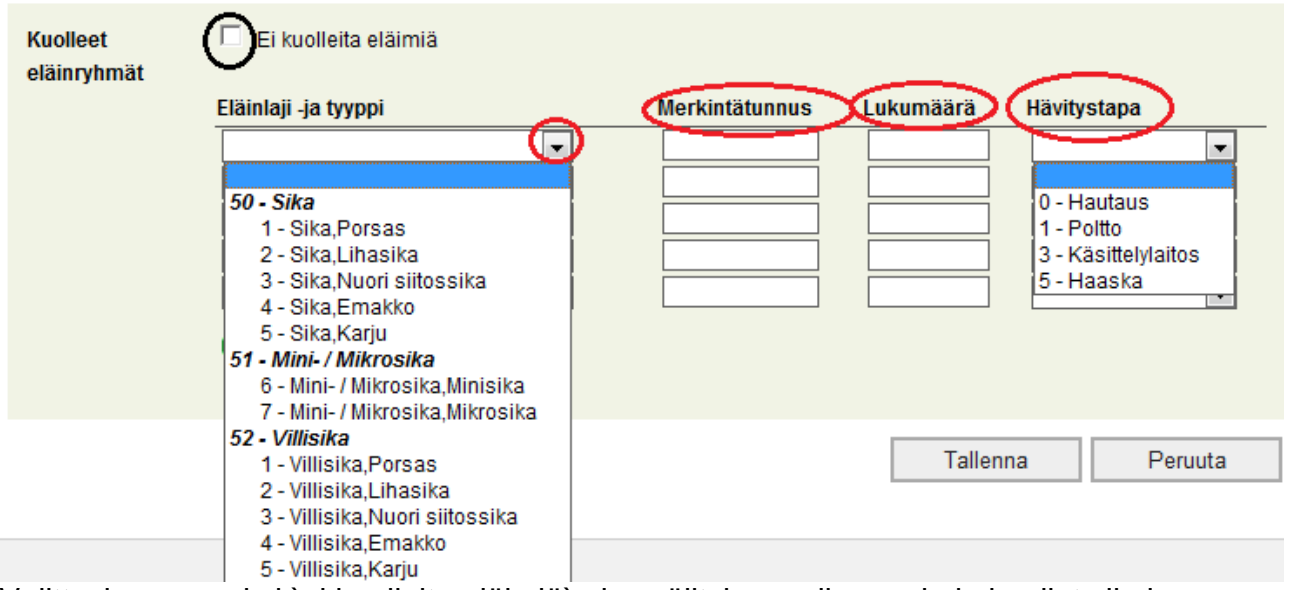

Valittavissa on ruksi `ei kuolleita eläimiä`, jos välityksen aikana ei ole kuollut sikoja. Eläintyyppi ja kuolinsyy sekä sikojen hävitystapa löytyvät alasvetovalikoista. Kuolleet eläimet ilmoitetaan eläintyypeittäin.

Tapahtuma tallennetaan Tallenna-painikkeesta. Peruuta – painikkeella voit tyhjentää tallentamattoman tapahtuman tiedot (peruuta – painikkeen toiminta on selostettu sivulla 8 ). Näistä vaihtoehdoista täytyy valita toinen vaihtoehto.

# **3.1.6 Välitys eläintenpitäjien kuljetusvälineellä**

<span id="page-17-0"></span>Välitys eläintenpitäjien kuljetusvälineellä tarkoittaa, että eläintenpitäjä itse hoitaa eläinten kuljetuksen, mutta teurastamo tekee poisto- tai ostoilmoituksen eläintenpitäjän puolesta.

#### Ilmoituksen tiedot

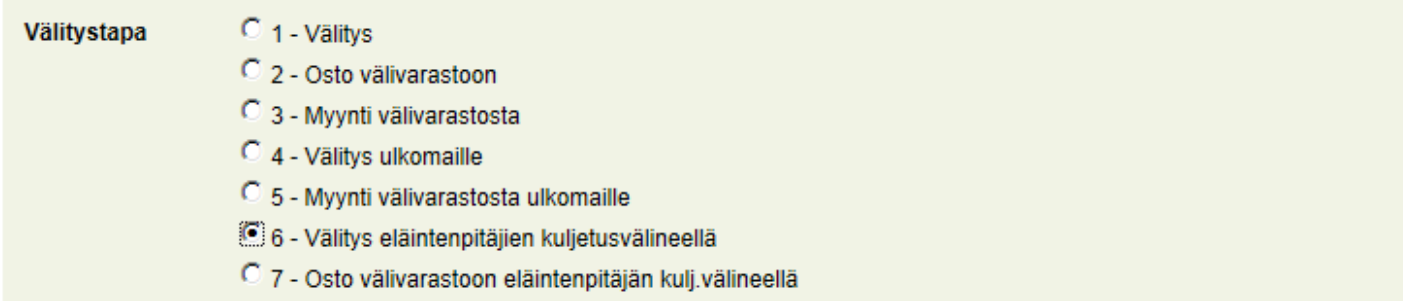

Valitse välitystavaksi välitys eläintenpitäjän kuljetusvälineellä.

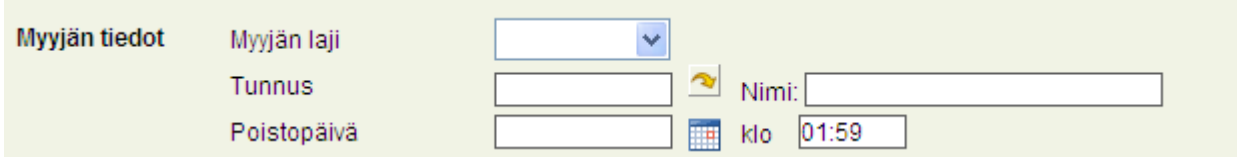

Täytä myyjän tiedot.

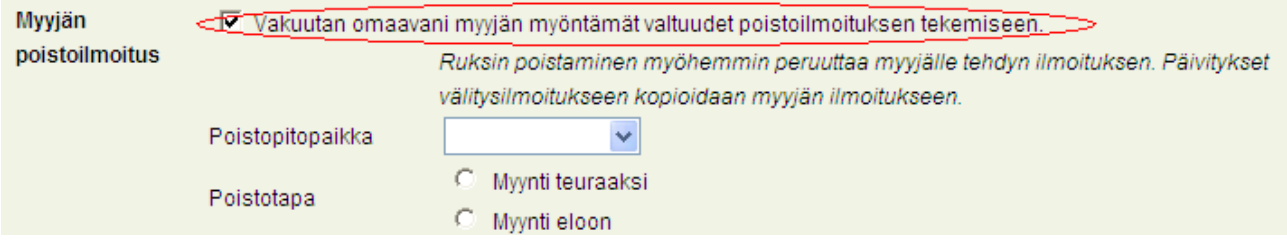

Jos myyjä on valtuuttanut välittäjän tekemään poistoilmoituksen puolestaan, laita rasti myyjän poistoilmoitus kohtaan, niin poistoilmoituksen tiedot aukeavat.

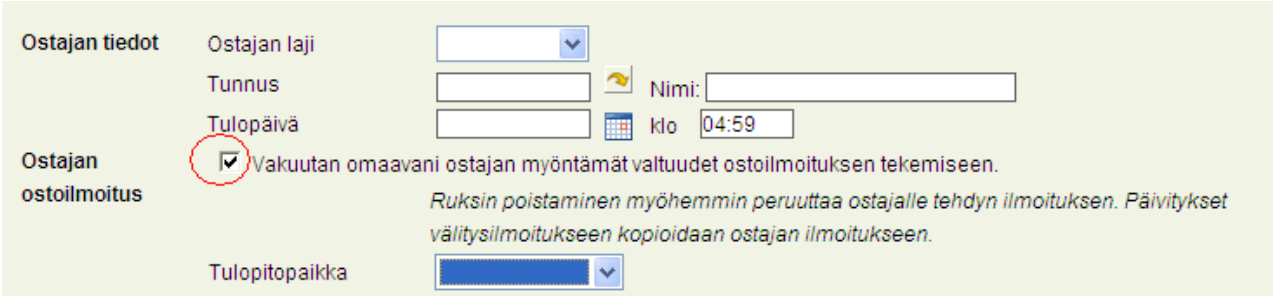

Jos ostaja on valtuuttanut välittäjän tekemään poistoilmoituksen puolestaan, laita rasti ostajan ostoilmoitus kohtaan, niin että ostoilmoituksen tiedot aukeavat.

Lisätietokenttään voi kirjata lisätietoja tapahtumasta.

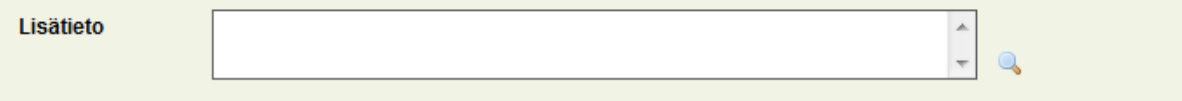

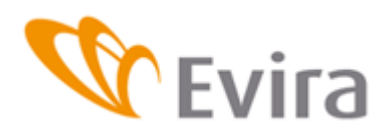

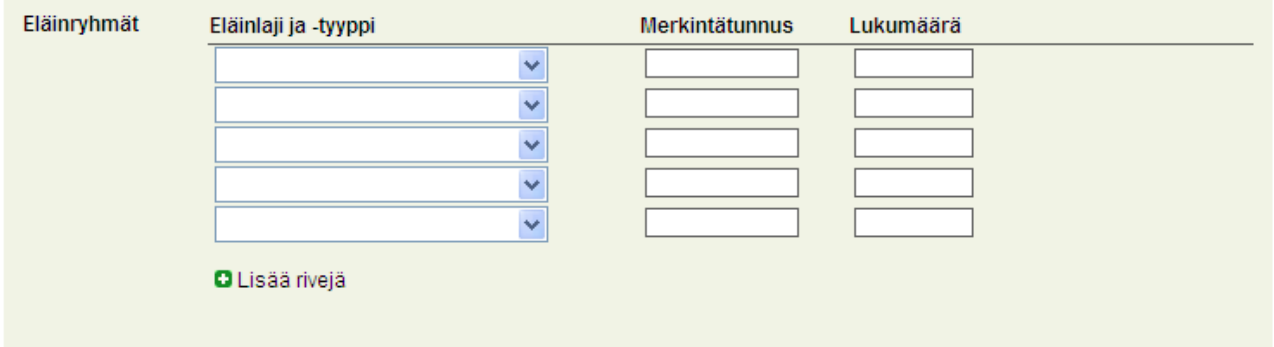

Valitse valikosta välitettyjen sikojen eläinlaji sekä tyyppi, täytä ryhmän merkintätunnus ja lukumäärä niille varattuihin kenttiin.

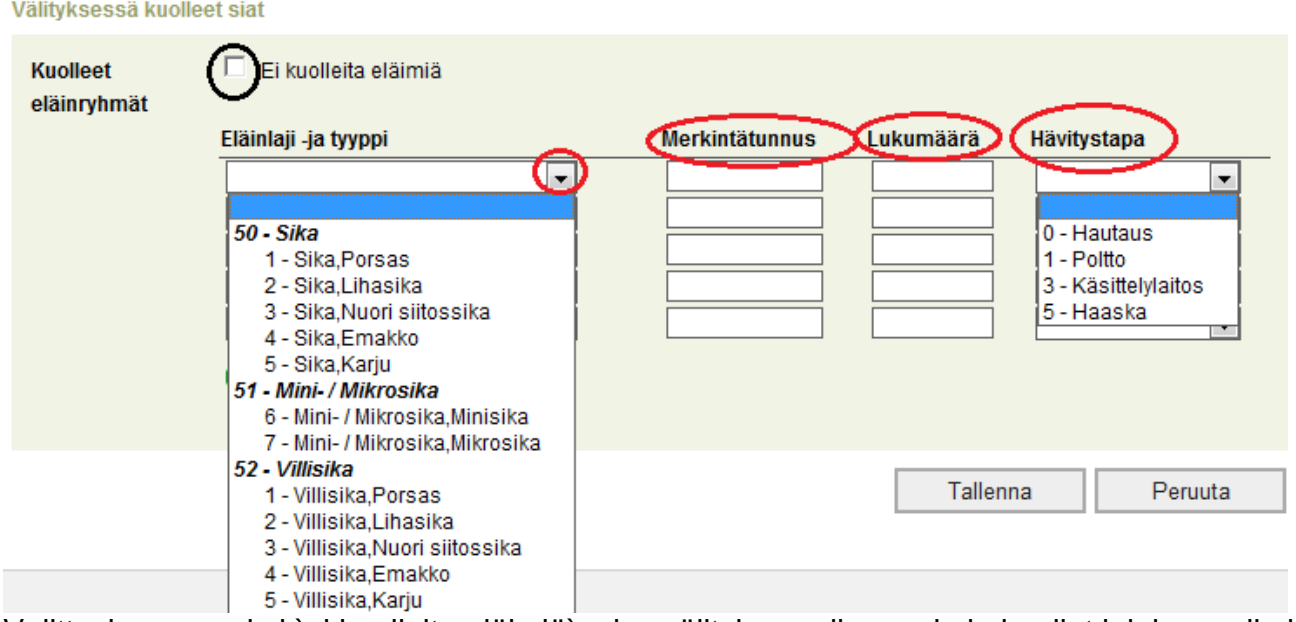

Valittavissa on ruksi `ei kuolleita eläimiä`, jos välityksen aikana ei ole kuollut lainkaan sikoja. Eläintyyppi ja kuolinsyy sekä sikojen hävitystapa löytyvät alasvetovalikosta.

Tapahtuma tallennetaan Tallenna –painikkeesta. Peruuta –painikkeella voit tyhjentää tallentamattoman tapahtuman tiedot (peruuta – painikkeen toiminta on selostettu sivulla 8). Näistä vaihtoehdoista täytyy valita toinen vaihtoehto.

# **3.1.7 Osto välivarastoon eläintenpitäjän kulj. välineellä**

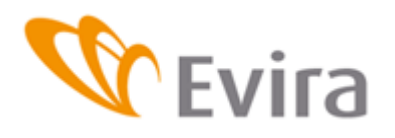

#### **Ilmoituksen tiedot**

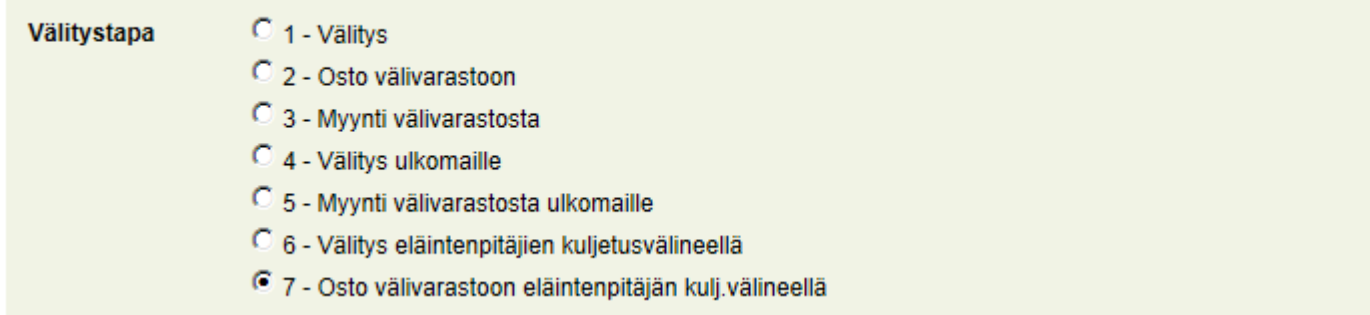

Tätä välitystapaa käytetään kun ilmoitetaan ostosta välivarastoon silloin kun eläintenpitäjä on tuonut eläimet välivarastoon omalla kuljetusvälineellään. Valitse välitystavaksi

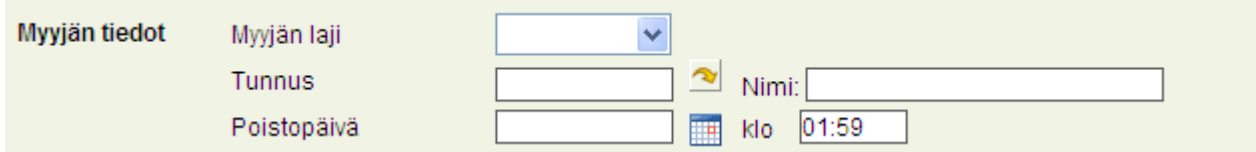

Täytä myyjän tiedot.

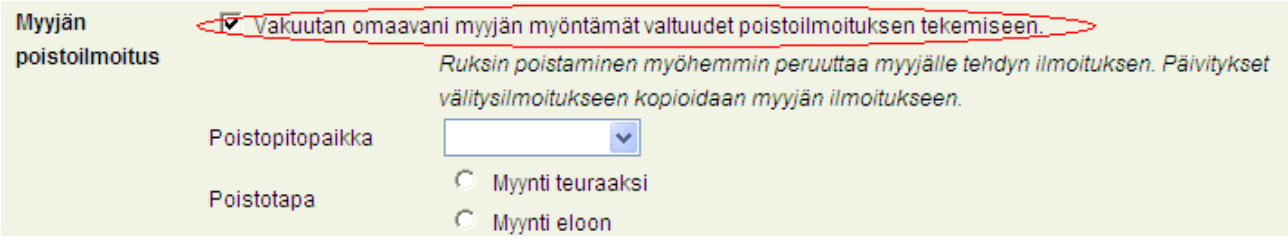

Jos myyjä on valtuuttanut välittäjän tekemään poistoilmoituksen puolestaan, laita rasti myyjän poistoilmoitus kohtaan, niin poistoilmoituksen tiedot aukeavat.

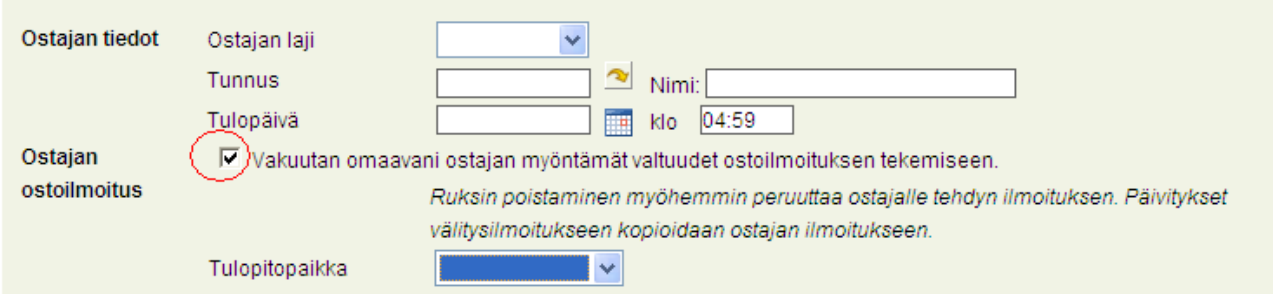

Jos ostaja on valtuuttanut välittäjän tekemään poistoilmoituksen puolestaan, laita rasti ostajan ostoilmoitus kohtaan, niin että ostoilmoituksen tiedot aukeavat.

Lisätietokenttään voi kirjata lisätietoja tapahtumasta.

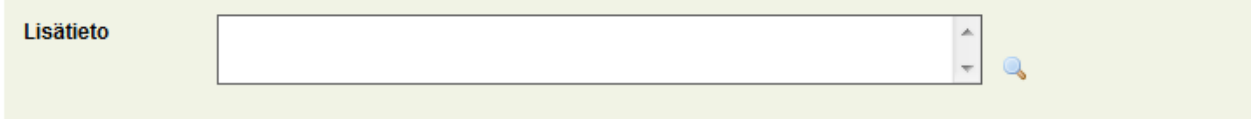

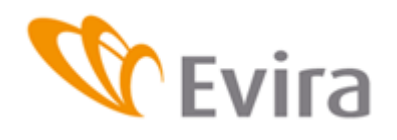

Välityksessä kuolleet siat

**Sikarekisteri** 

#### Välitetyt siat

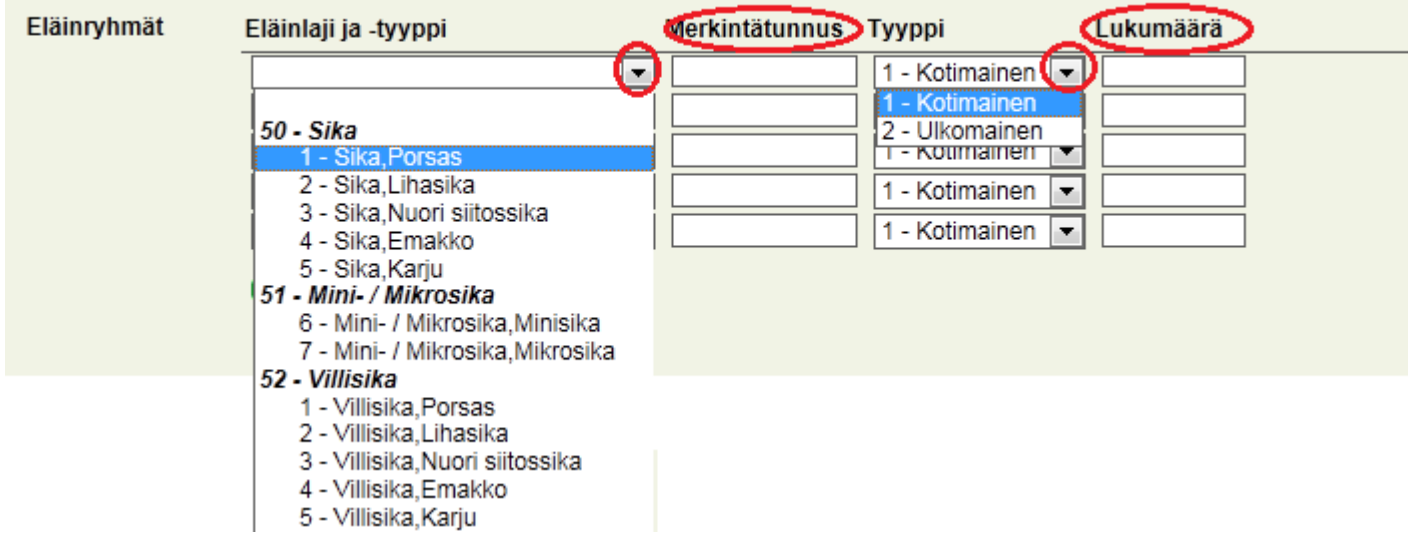

Valitse valikosta välitettyjen sikojen eläinlaji sekä tyyppi, täytä ryhmän merkintätunnus (ks. sivu 11) ja lukumäärä niille varattuihin kenttiin.

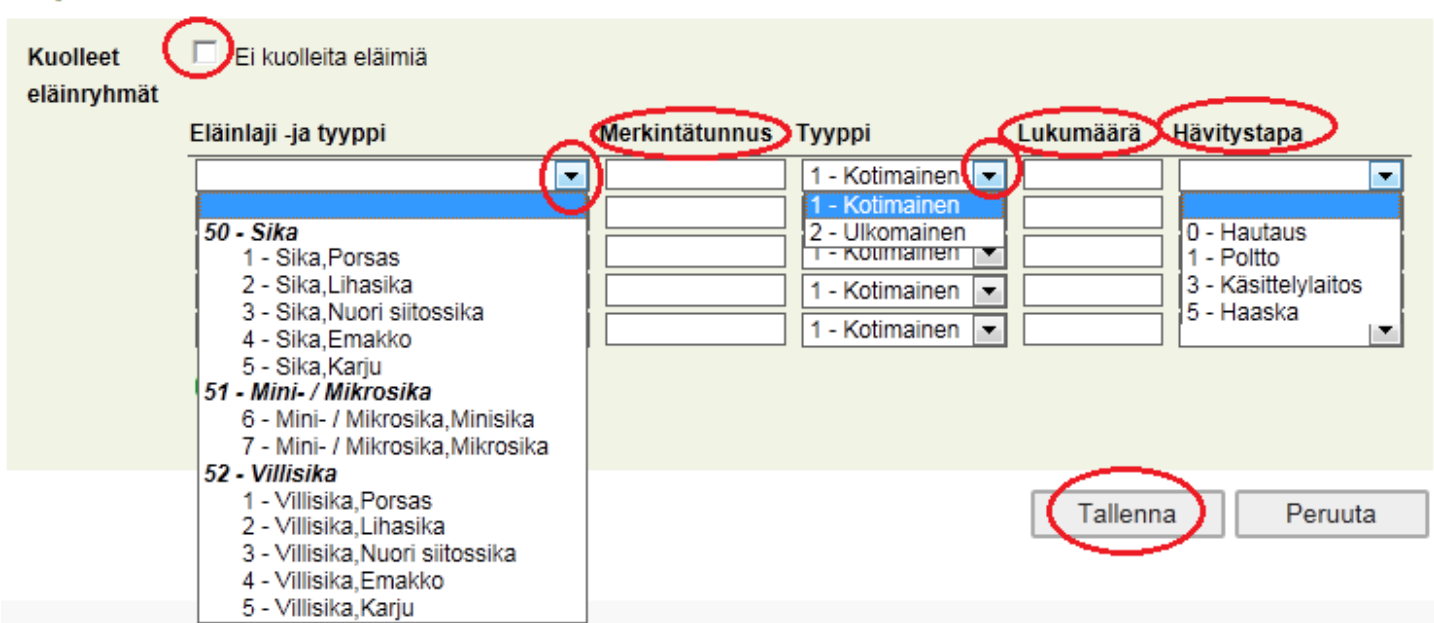

Valittavissa on ruksi ei kuolleita eläimiä, jos välityksen aikana ei ole kuollut lainkaan sikoja. Eläintyyppi ja kuolinsyy sekä sikojen hävitystapa löytyvät alasvetovalikosta.

Tapahtuma tallennetaan Tallenna –painikkeesta. Peruuta –painikkeella voit tyhjentää tallentamattoman tapahtuman tiedot (peruuta – painikkeen toiminta on selostettu sivulla 12). Näistä vaihtoehdoista täytyy valita toinen vaihtoehto.

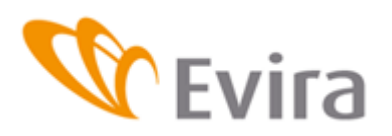

### <span id="page-22-0"></span>**3.2 Osto teurastamoon**

#### Ilmoituksen fiedof

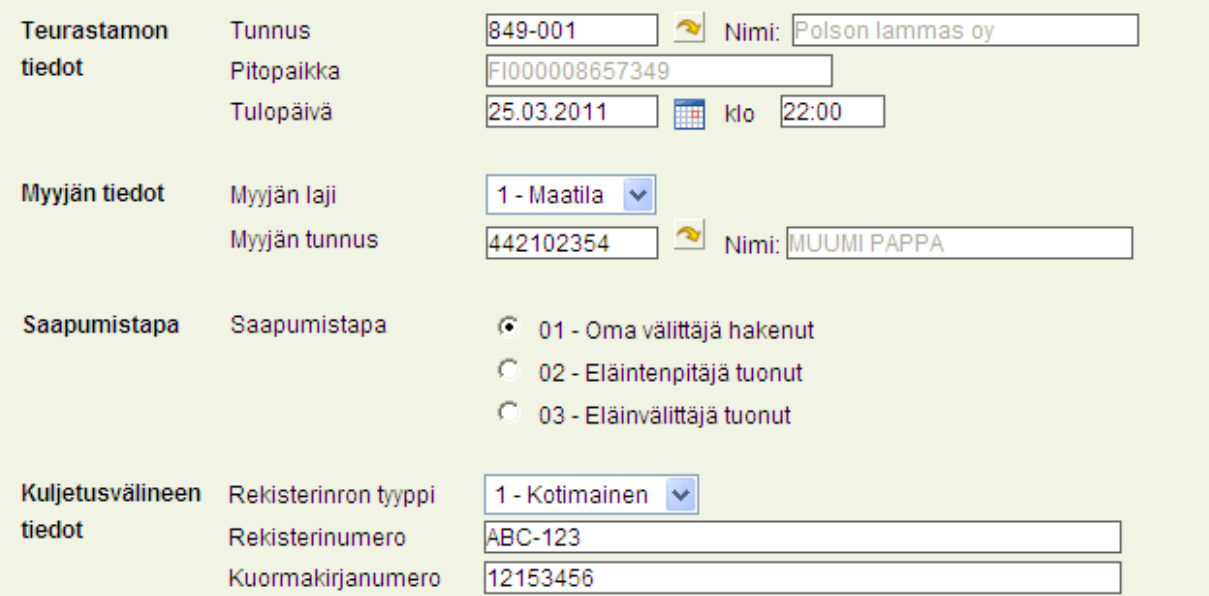

Täytä kentät ilmoittajan ilmoituksen mukaisesti. Teurastamon tietoihin tallennetaan laitostunnus. Ohjelma tuo laitoksen pitopaikkatunnuksen automaattisesti sille varattuun kenttään nuolta painamalla Laitostunnus kirjoitetaan ilman väliviivaa esim.260-1 kirjoitetaan muodossa 260001. Täytä rekisterinumeron tyyppi, rekisterinumero sekä kuormakirjan numero. Ohjelma tarkistaa, löytyykö rekisterinumero rekisteröityneenä eläinkuljetusvälineeksi.

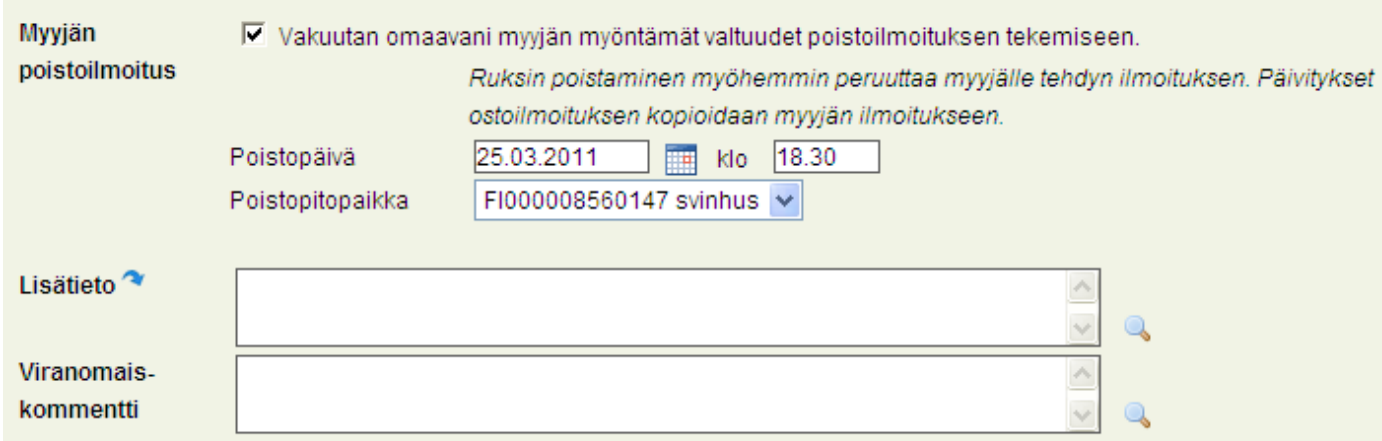

Ilmoituksella voi tehdä samalle myyjän poistoilmoituksen jos myyjä on antanut valtuudet.

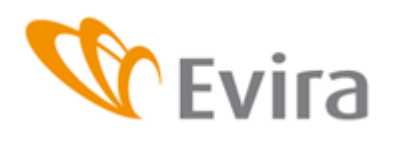

#### **Ostetut siat**

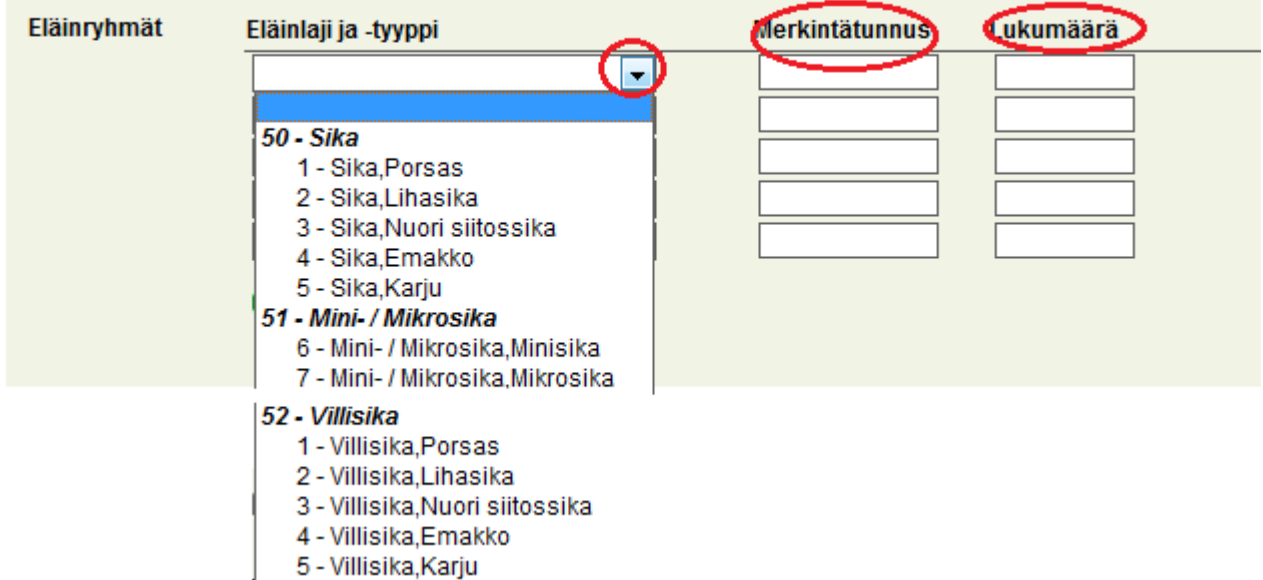

Valitse valikosta teurastettujen sikojen eläinlaji sekä tyyppi, täytä ryhmän merkintätunnus ja lukumäärä niille varattuihin kenttiin ja tallenna tapahtuma Tallenna-painikkeesta. Voit myös peruuttaa tapahtuman Peruuta-painikkeesta jolloin palataan tyhjälle ilmoitukselle tallentamatta ilmoitusta (peruuta – painikkeen toiminta on selostettu sivulla 8 ). Kirjoitetut tiedot hävitetään.

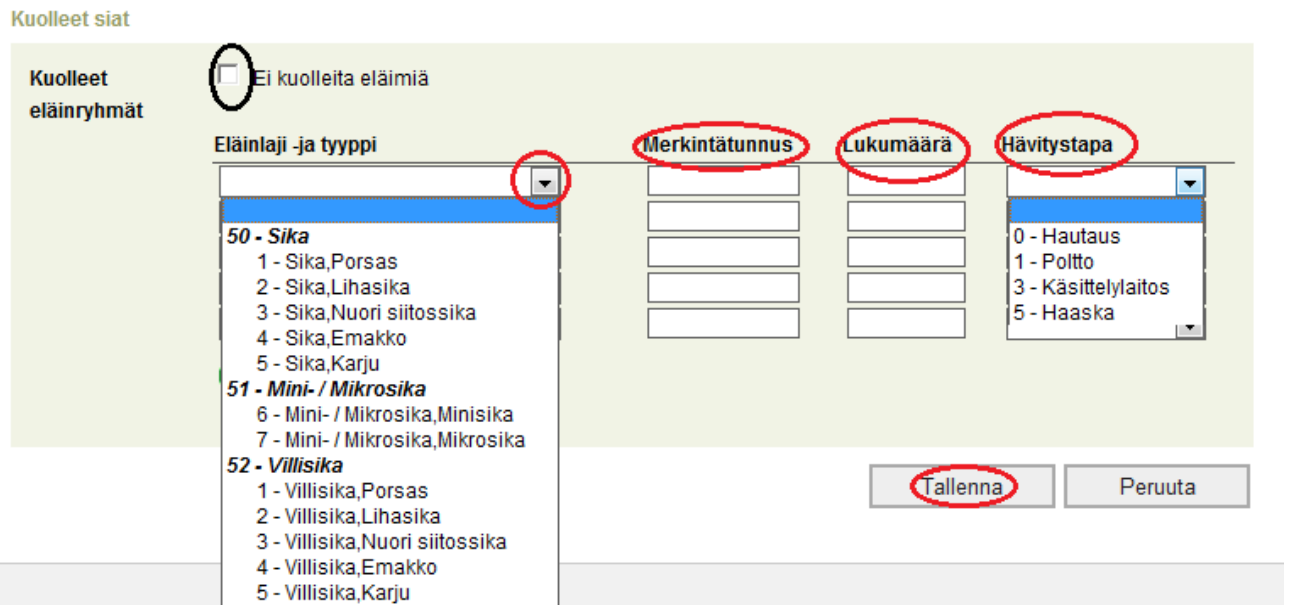

Jos välityksen aikana ei ole kuollut eläimiä valitaan kohta *Ei kuolleita eläimiä*. Kuolleet eläimet ilmoitetaan eläintyypeittäin. Kuolinsyy sekä sikojen hävitystapa löytyvät alasvetovalikoista.

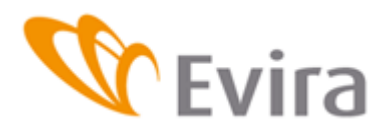

# <span id="page-24-0"></span>**3.1 Tuonti-ilmoitus**

Täytetään tuonnin tiedot, tuontimaa, tarvittaessa lisätietoa ja viranomaiskommentteja.

#### Ilmoituksen tiedot

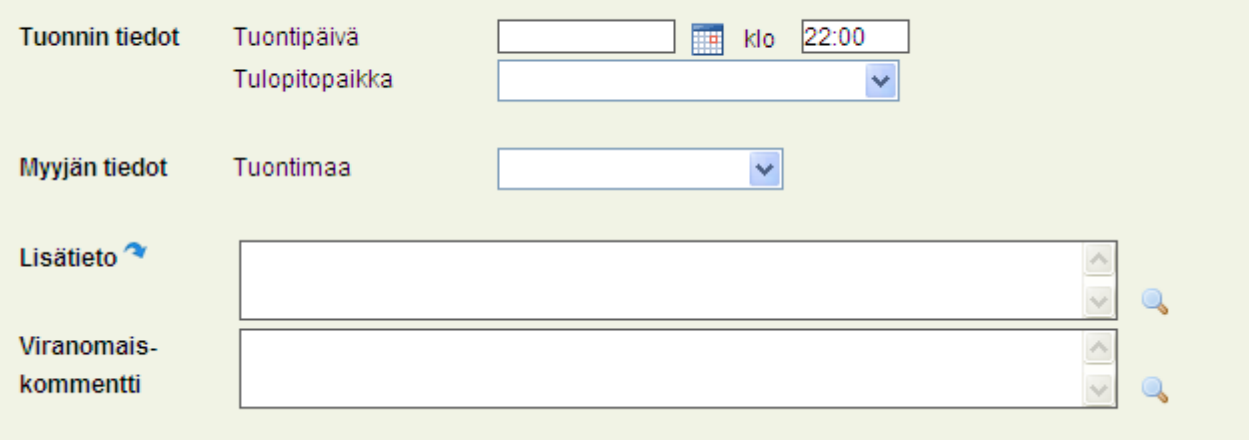

Seuraavaksi syötetään ostettujen eläinryhmien tiedot. Valintalistalta valitaan eläinlaji ja tyyppi, täytetään sikaryhmän merkintätunnus ja lukumäärätieto ja lopuksi tallennetaan ilmoitus painamalla *Tallenna*- painiketta. *Peruuta*-painikkeella palataan tyhjälle ilmoitukselle tallentamatta ilmoitusta (peruuta – painikkeen toiminta on selostettu sivulla 8). Kirjoitetut tiedot hävitetään.

#### Ostetut eläimet

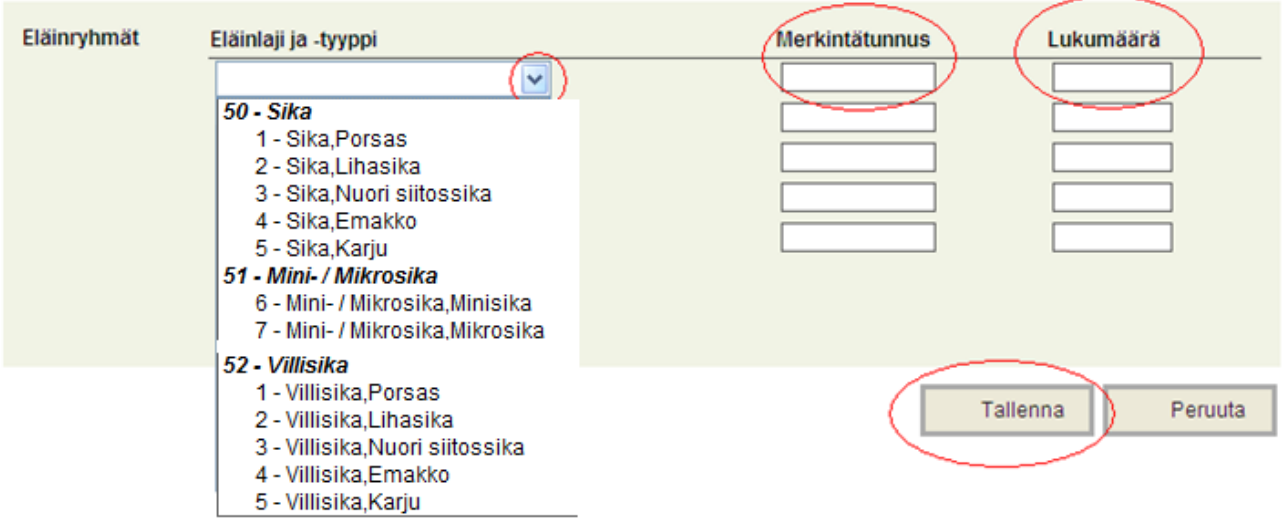

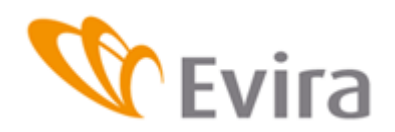

### <span id="page-25-0"></span>**4 TAPAHTUMAT**

# <span id="page-25-1"></span>**4.1 Tapahtumien haku**

Voit hakea tapahtumia erilaisilla valintakriteereillä käyttöoikeuksiesi puitteissa.

# **Tapahtumien haku**

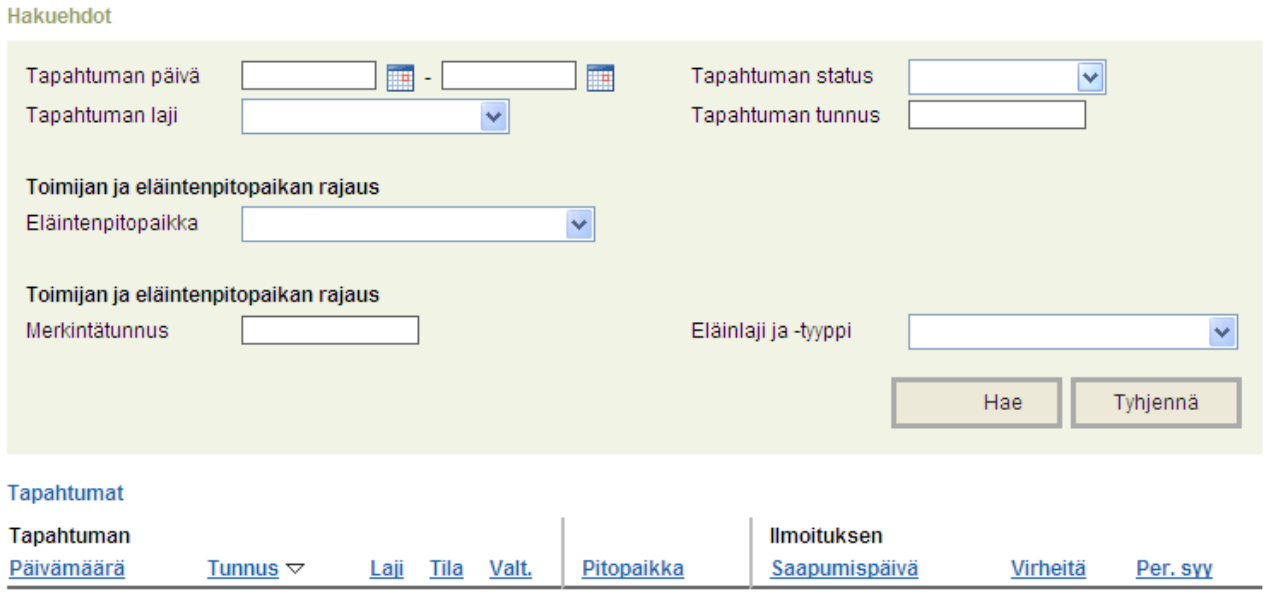

tapahtumat tulostuvat tapahtumat kohtaan, josta niitä pääsee valitsemaan ja muokkaamaan.

# <span id="page-25-2"></span>**4.2 Viimeisimmät tapahtumat**

Tuo eläintenpitäjän viimeisimmät tapahtumat näytölle. Pystyt valitsemaan tapahtuman tunnuskohdasta ja muokkaamaan sitä tarvittaessa.

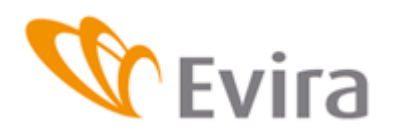

# Viimeisimmät tapahtumat

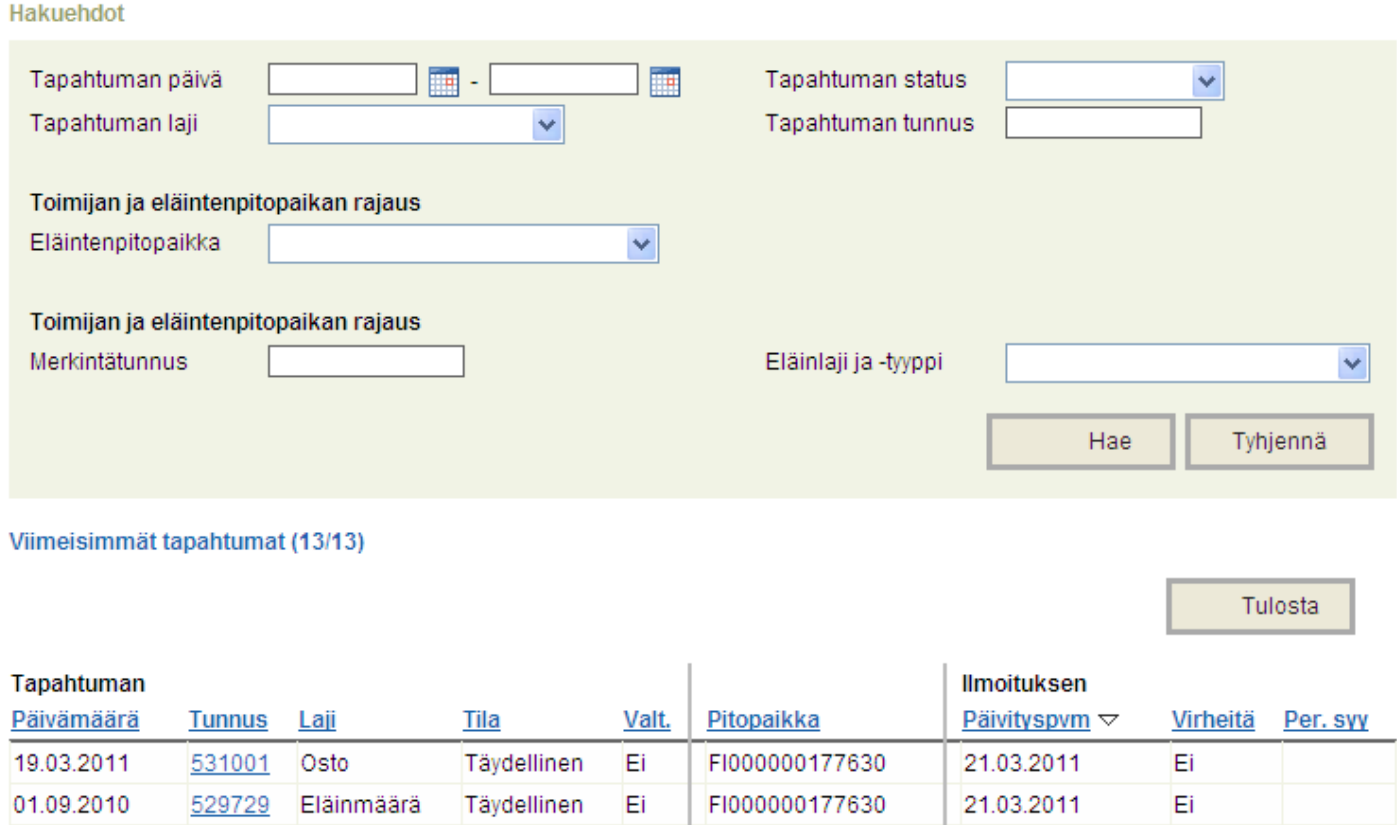

# <span id="page-26-0"></span>**4.3 Virheelliset tapahtumat**

Virheellisiä tapahtumia löytyy, jos asiakaspalveluun on lähetetty tai soitettu puutteellinen ilmoitus. Tällöin tapahtuma jää virheelliseksi, kunnes se korjataan. Sikojenpitäjä ei itse pysty tallentamaan puutteellista ilmoitusta, vaan kaikki kentät ovat pakollisia tietoja. Jos kaikkia kenttiä ei täytetä, ilmoitus ei tallennu sovellukseen. Pääset muokkaamaan asiakaspalvelun tallentamia puutteellisia ilmoituksia täydellisiksi valitsemalla ilmoitus tunnus-kohdasta ja tallentamalla ilmoitukselle puuttuvat tiedot.

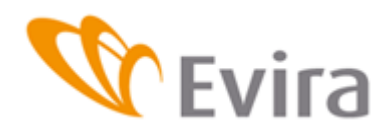

# Virheelliset tapahtumat

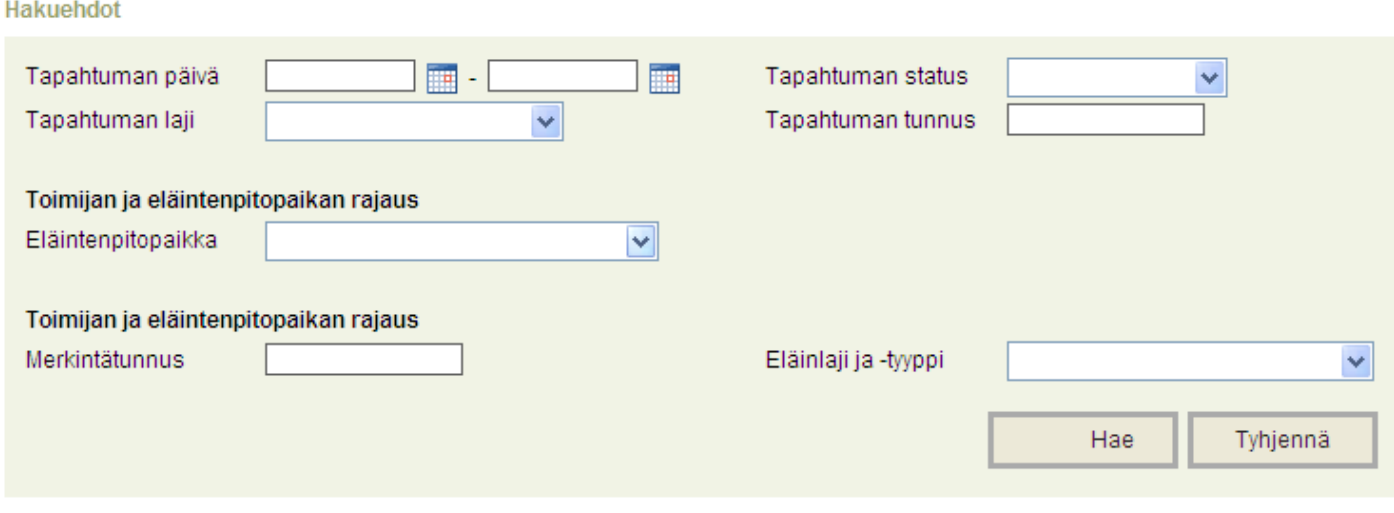

#### Virheelliset tapahtumat (1/1)

Tulosta

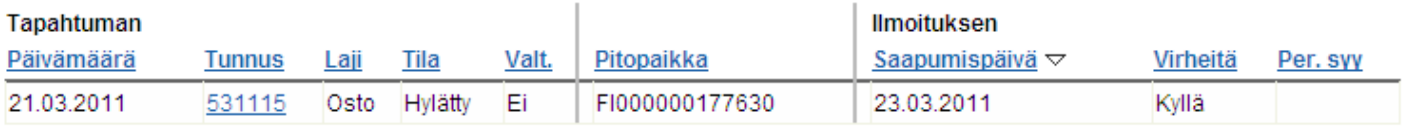

# Päivitettyä tapahtumaa katsomalla näet alhaalla tapahtuman tallennusajat yms.

Tapahtuman yleiset tiedot

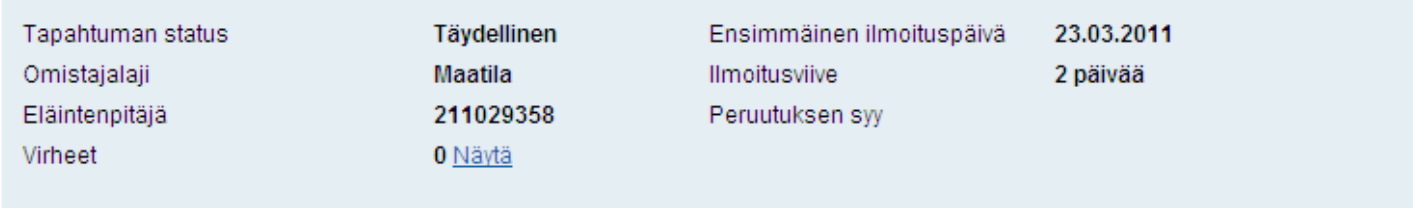

#### **Tietojen tallennus**

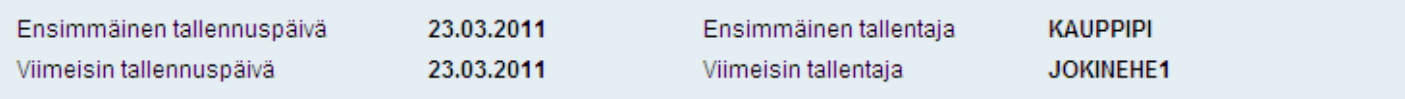

#### Tapahtumaan liittyvät ilmoitukset

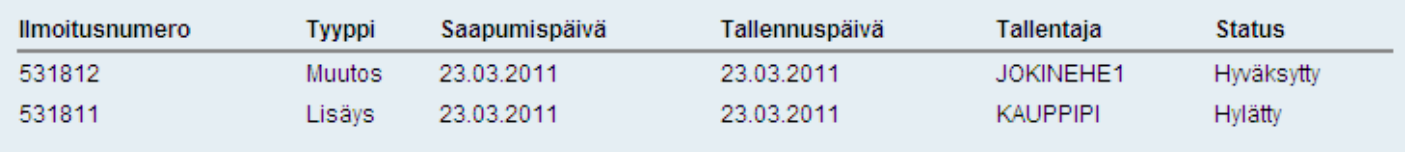